# <span id="page-0-0"></span>**Panduan Servis Dell™ OptiPlex™ XE—Small Form Factor**

[Menangani Komputer](file:///C:/data/systems/opXE/in/sm/work.htm) [Melepas dan Memasang Kembali Komponen](file:///C:/data/systems/opXE/in/sm/parts.htm) [Spesifikasi](file:///C:/data/systems/opXE/in/sm/specs.htm) **[Diagnosis](file:///C:/data/systems/opXE/in/sm/diags_dt.htm)** [Konfigurasi Sistem](file:///C:/data/systems/opXE/in/sm/bios.htm) [Tata Letak Papan Sistem](file:///C:/data/systems/opXE/in/sm/sysbd_diagram.htm)

## **Catatan, Perhatian, dan Peringatan**

**CATATAN:** CATATAN menunjukkan informasi penting yang akan membantu Anda mengoptimalkan penggunaan komputer.

**PERHATIAN: PERHATIAN menunjukkan kemungkinan terjadinya kerusakan pada perangkat keras atau kehilangan data jika petunjuk yang diberikan tidak diikuti.** 

**A PERINGATAN: PERINGATAN menunjukkan kemungkinan terjadinya kerusakan pada properti, cedera, atau kematian.** 

Jika Anda membeli komputer Dell™ Seri n, semua referensi dalam dokumen ini tentang sistem operasi Microsoft® Windows® tidak berlaku.

## **Informasi dalam dokumen ini dapat berubah tanpa pemberitahuan sebelumnya. © 2011 Dell Inc. Semua hak dilindungi undang-undang.**

Dilarang keras memperbanyak materi ini dengan cara apa pun tanpa izin tertulis sebelumnya dari Dell Inc.

Merek dagang yang disebutkan dalam teks ini: *Dell*, logo *DELL*, dan *OptiPlex* adalah merek dagang dari Dell Inc.; *Intel*, *Pentium, Celeron,* dan *Core* adalah merek dagang atau merek dagang terdaftar dari Intel Corporation; *Bluetooth* adalah merek dagang terdaftar milik Bluetooth SIG, Inc. dan digunakan oleh Dell berdasarkan lisensi; *TouchStrip* adalah merek dagang dari Zvetco Biometrics, LLC; *Blu-ray Disc* adalah merek dagang dari Blu-ray Disc Association; *Microsoft*, *Windows, Windows Server, Windows Vista*, dan tombol start Windows Vista adalah merek dagang atau merek dagang terdaftar milik Microsoft Corporation di Amerika Serikat dan/atau negara lainnya; *Adobe*, logo *Adobe*, dan *Adobe Flash Player* adalah merek dagang dari Adobe Systems Incorporated; *Wi-Fi* adalah merek dagang terdaftar dari Wireless Ethernet Compatibility Alliance, Inc.

Merek dagang dan nama dagang lain mungkin digunakan dalam dokumen ini untuk mengenangkan mengkilain memiliki me<br>mereka. Deli Inc. menyatakan tidak memiliki kepentingan kepemilikan apa pun terhadap merek dagang adang meming

Juni 2011 Rev. A00

# <span id="page-1-0"></span> **System Setup (Konfigurasi Sistem)**

**Panduan Servis Dell™ OptiPlex™ XE—Small Form Factor**

#### **O** Ikhtisar

- **Pilihan System Setup (Konfigurasi Sistem)**
- [Menjalankan Boot pada Perangkat USB](#page-5-0)
- **Perlindungan Sandi**
- [Menghapus Sandi yang Terlupakan](#page-8-1)
- [Urutan Boot](#page-4-0)  [Menjalankan Boot pada Perangkat USB](#page-5-0)
- 

[Membuka System Setup \(Konfigurasi Sistem\)](#page-1-2) 

- **Pengaturan Jumper** 
	- [Menghapus Pengaturan CMOS](#page-9-0)

#### <span id="page-1-1"></span>**Ikhtisar**

Gunakan System Setup (Konfigurasi Sistem) untuk:

- l Mengubah informasi konfigurasi sistem setelah Anda menambah, mengubah, atau melepas perangkat keras apa pun pada komputer
- l Mengatur atau mengubah pilihan yang dapat dipilih pengguna seperti sandi pengguna
- l Membaca jumlah memori aktual atau menetapkan jenis hard drive yang dipasang

Sebelum Anda menggunakan System Setup (Konfigurasi Sistem), sebaiknya catat informasi layar System Setup (Konfigurasi Sistem) untuk referensi di lain waktu.

**PERHATIAN: Jika Anda bukan pengguna komputer yang mahir, jangan ubah pengaturan program ini. Perubahan tertentu dapat membuat komputer tidak berfungsi dengan benar.** 

## <span id="page-1-2"></span>**Membuka System Setup (Konfigurasi Sistem)**

- 1. Hidupkan (atau hidupkan ulang) komputer.
- 2. Saat logo DELL™ ditampilkan, perhatikan perintah F12 yang muncul.
- 3. Tekan <F12> segera. **Boot Menu** (Menu Boot) akan ditampilkan.
- 4. Gunakan tombol panah atas dan bawah untuk memilih **System Setup** (Konfigurasi Sistem), lalu tekan <Enter>.

**CATATAN:** Perintah F12 menunjukkan bahwa keyboard telah diinisialisasi. Perintah ini ditampilkan dengan cepat sehingga Anda harus memperhatikan<br>kemunculannya dan segera menekan <F12>. Jika Anda menekan <F12> sebelum dimin

5. Jika Anda menunggu terlalu lama hingga logo sistem operasi muncul, terus tunggu hingga desktop Microsoft® Windows® ditampilkan. Selanjutnya, matikan komputer, lalu coba lagi.

### **Layar System Setup (Konfigurasi Sistem)**

Layar System Setup (Konfigurasi Sistem) menampilkan informasi konfigurasi saat ini atau yang dapat diubah pada komputer. Informasi di layar terbagi dalam dua bidang: menu dan jendela utama.

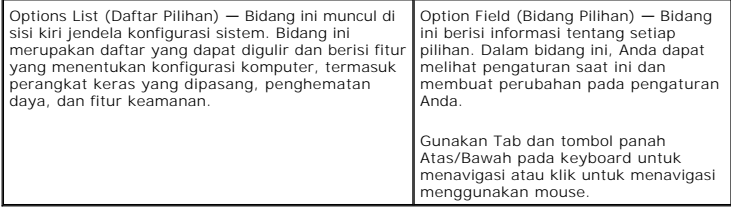

### <span id="page-1-3"></span>**Pilihan System Setup (Konfigurasi Sistem)**

**CATATAN:** Tergantung pada komputer dan perangkat yang dipasang, item yang tercantum dalam bagian ini mungkin tidak akan ditampilkan, atau tidak ditampilkan sama seperti dalam daftar.

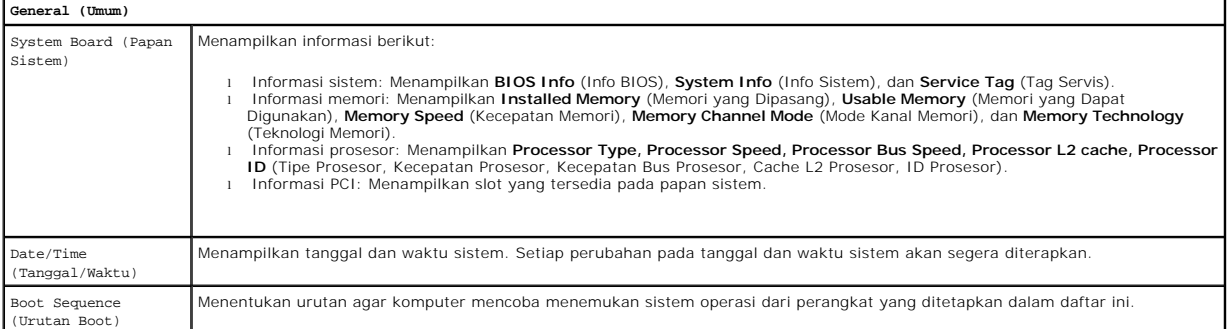

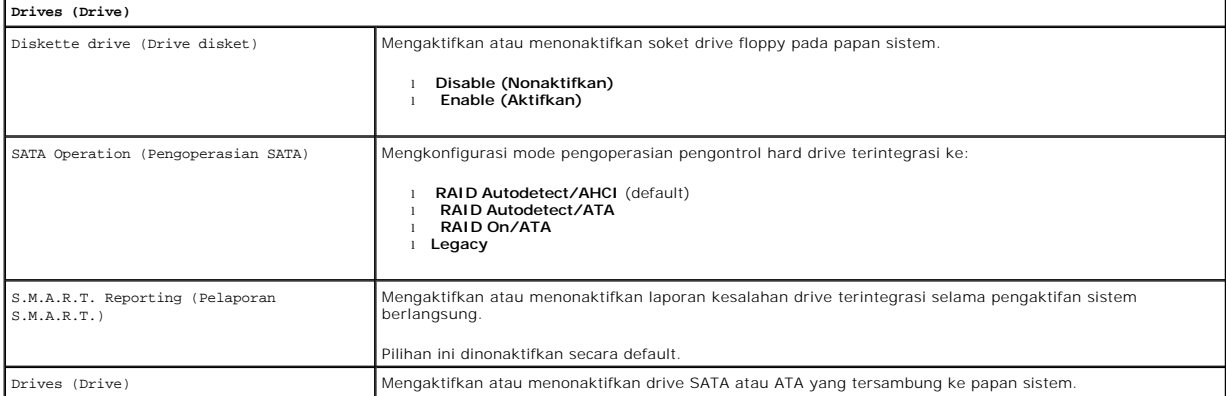

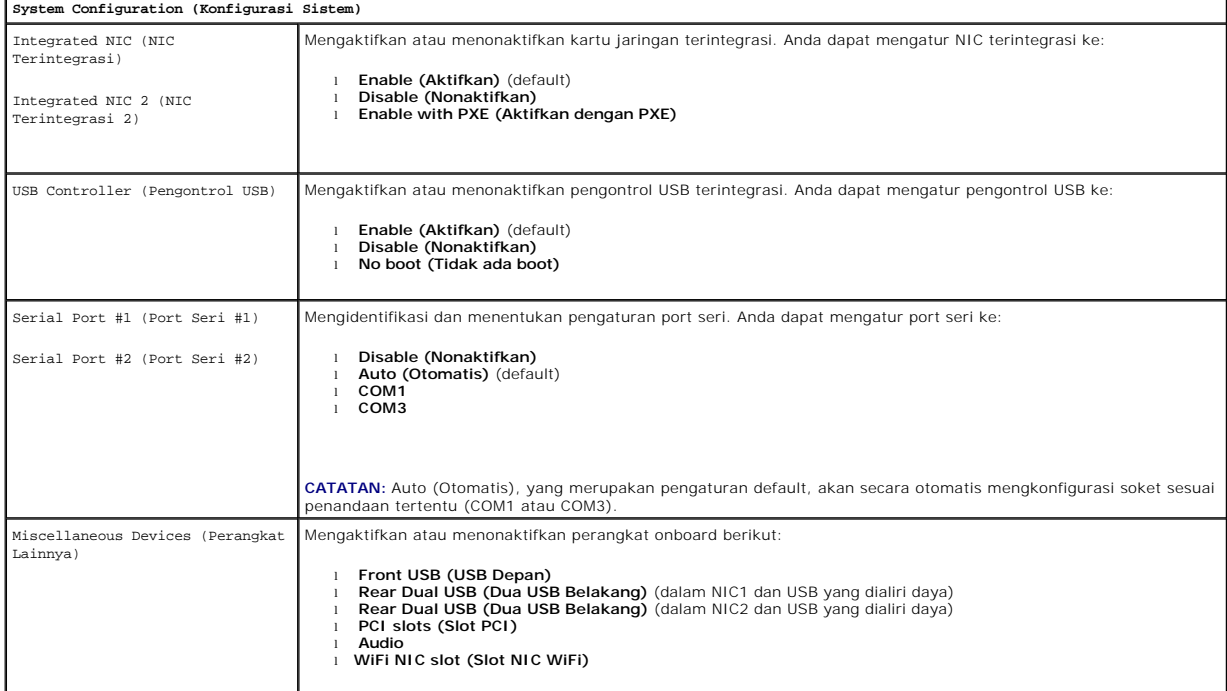

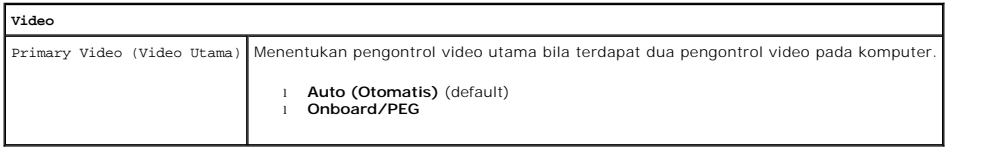

**Performance (Performa)**

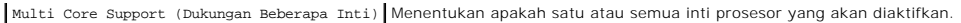

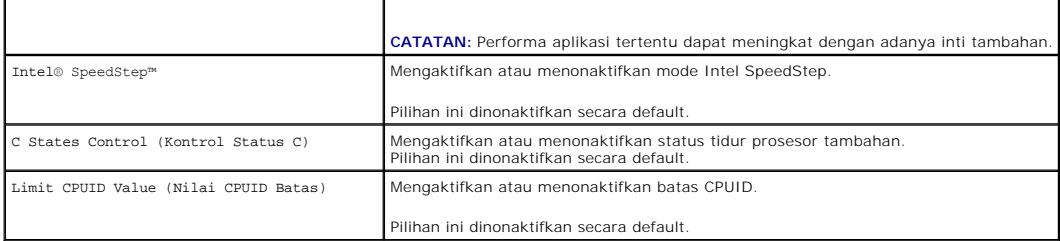

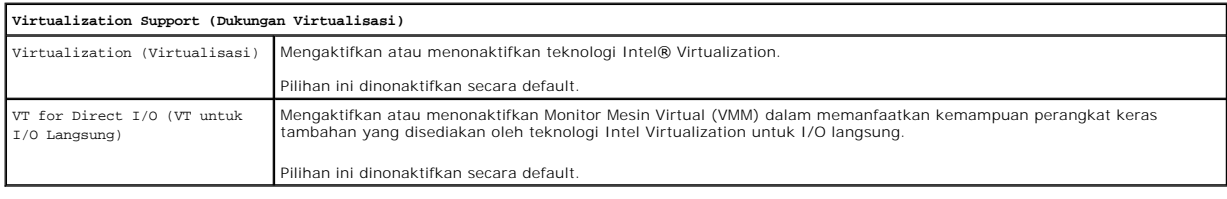

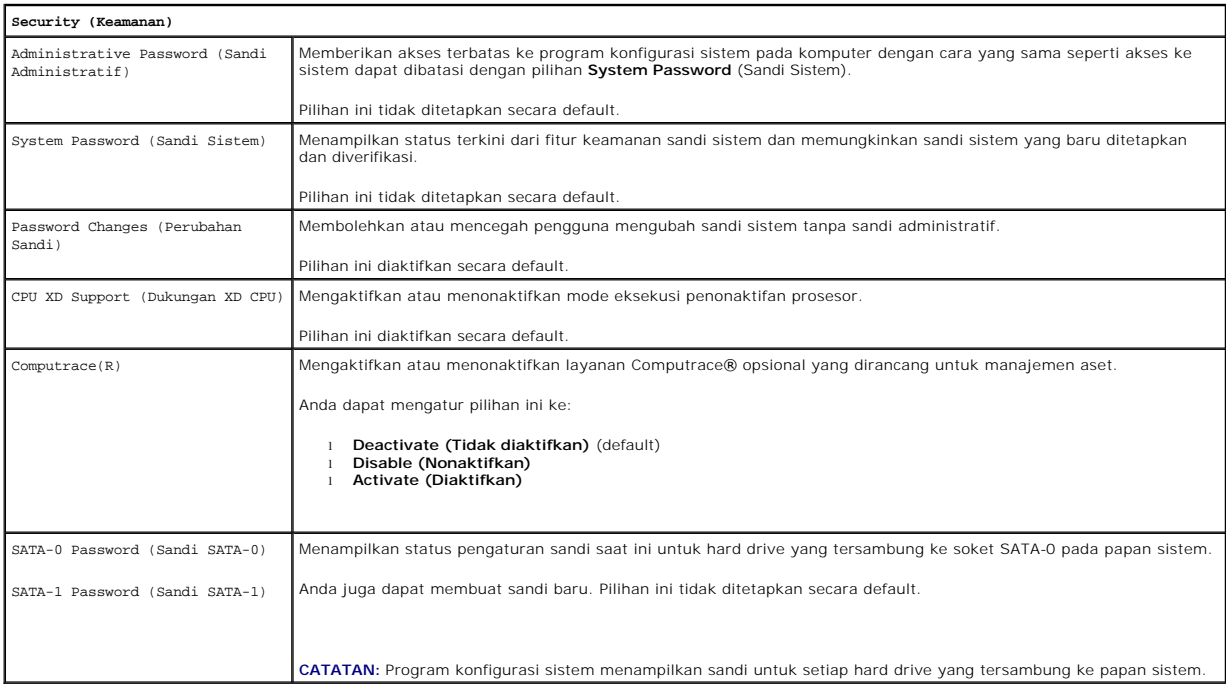

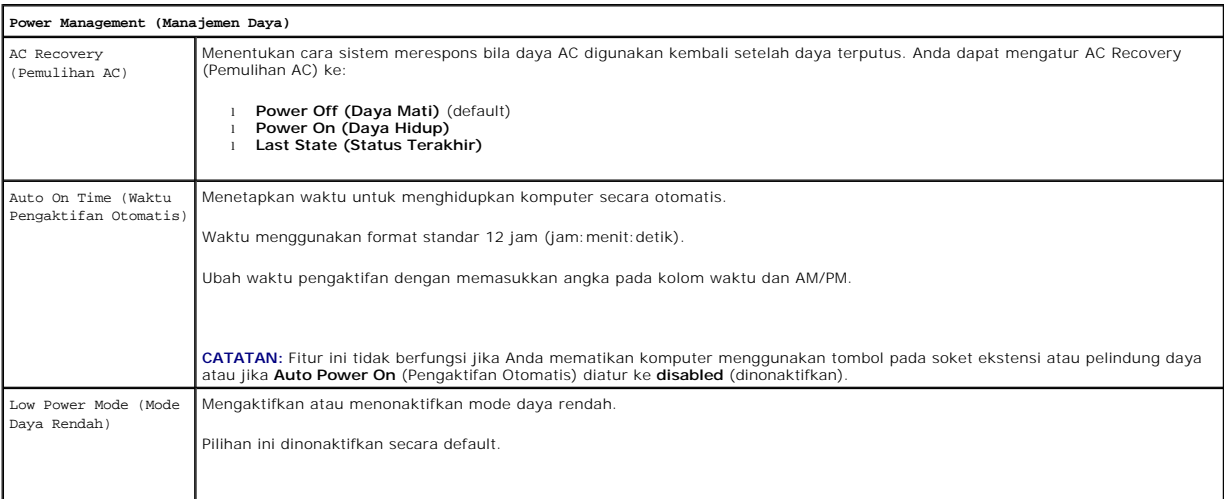

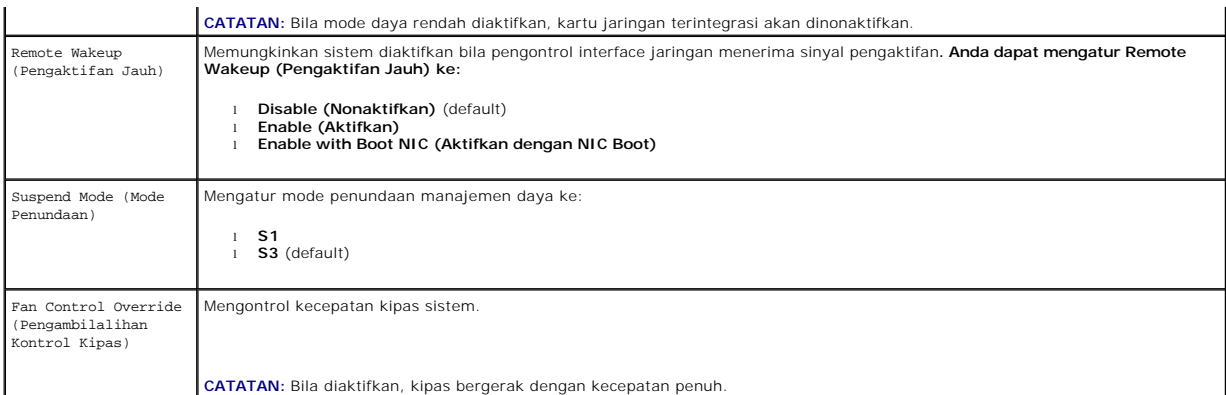

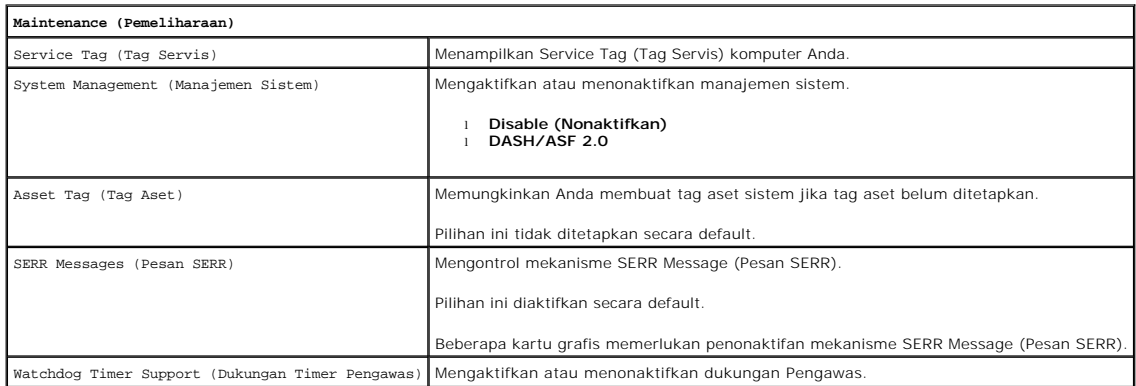

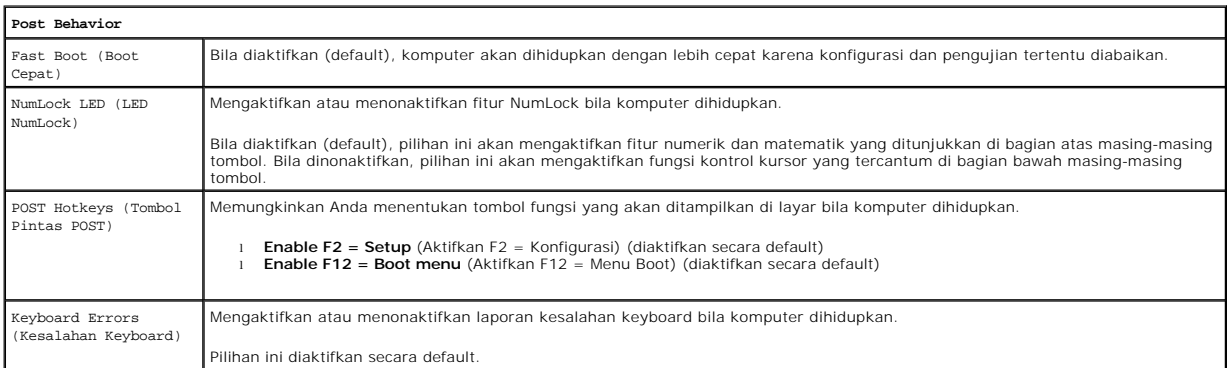

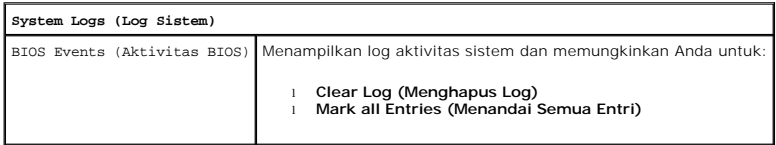

## <span id="page-4-0"></span>**Boot Sequence (Urutan Boot)**

Fitur ini memungkinkan Anda mengubah Boot Device Property (Properti Perangkat Boot) untuk perangkat.

## **Pengaturan Pilihan**

- l **Onboard USB Floppy Drive** (Drive USB Floppy Onboard) Komputer mencoba menjalankan boot dari drive floppy.
- l **Onboard SATA Hard Drive** (Hard Drive SATA Onboard) Komputer mencoba menjalankan boot dari hard drive.
- l **USB Device** (Perangkat USB) Komputer mencoba menjalankan boot dari perangkat yang dapat dilepas, misalnya kunci USB.

<span id="page-5-2"></span>l **CD/DVD** — Komputer mencoba menjalankan boot dari drive disk.

### **Mengubah Urutan Boot untuk Boot Saat Ini**

Anda dapat menggunakan fitur ini, misalnya untuk menghidupkan ulang komputer ke perangkat USB seperti drive floppy, kunci memori, atau drive optik.

- 1. Jika Anda menjalankan boot ke perangkat USB, sambungkan perangkat USB tersebut ke soket USB.
- 2. Hidupkan (atau hidupkan ulang) komputer.
- 3. Bila F12 = Boot Menu (F12 = Menu Boot) muncul di sudut kanan atas layar, tekan <F12>.

Jika Anda menunggu terlalu lama hingga logo sistem operasi muncul, terus tunggu hingga desktop Microsoft Windows ditampilkan, lalu matikan komputer dan coba lagi.

- 4. **Boot Menu** (Menu Boot) akan ditampilkan dengan mencantumkan semua perangkat boot yang tersedia.
- 5. Gunakan tombol panah untuk memilih perangkat yang sesuai (hanya untuk boot saat ini).

**CATATAN:** Untuk menjalankan boot pada perangkat USB, perangkat tersebut harus dapat di-boot. Untuk memastikan bahwa perangkat dapat di-boot, lihat dokumentasi perangkat.

### **Mengubah Urutan Boot untuk Boot Selanjutnya**

- 1. Buka System Setup (Konfigurasi Sistem) (lihat [Membuka System Setup \(Konfigurasi Sistem\)\)](#page-1-2)
- 2. Klik untuk membuka General (Umum), lalu klik **Boot Sequence** (Urutan Boot).
- 3. Sorot perangkat yang sesuai dari daftar perangkat di sebelah kanan, lalu klik panah atas atau bawah untuk memindahkan item yang akan diubah.
- 4. Klik **Apply** (Terapkan) untuk menyimpan perubahan, lalu klik **Exit** (Keluar) untuk keluar dari System Setup (Konfigurasi Sistem) dan melanjutkan proses boot.

### <span id="page-5-0"></span>**Menjalankan Boot pada Perangkat USB**

**CATATAN:** Untuk menjalankan boot pada perangkat USB, perangkat tersebut harus dapat di-boot. Untuk memastikan bahwa perangkat Anda dapat di-boot, lihat dokumentasi perangkat.

### **Kunci Memori**

- 1. Masukkan kunci memori ke dalam port USB, lalu hidupkan ulang komputer.
- 2. Bila F12 = Boot Menu (F12 = Menu Boot) muncul di sudut kanan atas layar, tekan <F12>.

BIOS mendeteksi perangkat dan menambahkan pilihan perangkat USB ke menu boot.

3. Dari menu boot, pilih nomor yang muncul di sebelah perangkat USB.

Komputer akan menjalankan boot ke perangkat USB tersebut.

### **Drive Floppy**

- 1. Dalam konfigurasi sistem, tetapkan pilihan **Diskette Drive** (Drive Disket) untuk mengaktifkan dukungan drive USB floppy.
- 2. Simpan dan keluar dari konfigurasi sistem.
- 3. Sambungkan drive USB floppy, masukkan floppy yang dapat di-boot, lalu jalankan boot ulang komputer.

### <span id="page-5-1"></span>**Perlindungan Sandi**

<span id="page-6-1"></span>PERHATIAN: Meskipun dapat melindungi keamanan data di komputer, sandi tidak sempurna. Jika Anda memerlukan perlindungan data lebih<br>lanjut, Anda bertanggung jawab untuk memperoleh dan menggunakan bentuk perlindungan tambaha

### **System Password (Sandi Sistem)**

PERHATIAN: Jika Anda membiarkan komputer berjalan tanpa pengawasan dan tanpa menetapkan sandi sistem, atau jika membiarkan komputer<br>tidak terkunci sehingga orang lain dapat menonaktifkan sandi dengan mengubah pengaturan ju

#### **Pengaturan Pilihan**

Anda tidak dapat mengubah atau memasukkan sandi sistem yang baru jika salah satu pilihan berikut ditampilkan:

- l **Set** (Ditetapkan) Sandi sistem ditetapkan.
- l **Disabled** (Dinonaktifkan) Sandi sistem dinonaktifkan oleh pengaturan jumper pada papan sistem.

Anda hanya dapat menetapkan sandi sistem bila pilihan berikut ditampilkan:

l **Not Set** (Tidak Ditetapkan) — Tidak ada sandi sistem yang ditetapkan dan jumper sandi pada papan sistem berada dalam kondisi diaktifkan (pengaturan default).

#### <span id="page-6-0"></span>**Menetapkan System Password (Sandi Sistem)**

Untuk keluar tanpa menetapkan sandi sistem, tekan <Esc> setiap saat (sebelum Anda menekan tombol **OK** pada langkah 4).

- 1. Buka konfigurasi sistem (lihat [Membuka System Setup \(Konfigurasi Sistem\)\)](#page-1-2).
- 2. Pilih **System Password** (Sandi Sistem), lalu pastikan **Password Status** (Status Sandi) diatur ke **Not Set** (Tidak Ditetapkan).
- 3. Masukkan sandi sistem baru Anda.

Anda dapat menggunakan hingga 32 karakter. Untuk menghapus karakter sewaktu Anda memasukkan sandi, tekan <Backspace>. Sandi peka terhadap huruf besar kecil.

Kombinasi tombol tertentu dapat dianggap tidak valid. Jika Anda memasukkan salah satu kombinasi yang tidak valid, speaker akan berbunyi bip.

Setelah Anda menekan setiap tombol karakter (atau spasi untuk menyisipkan spasi), placeholder akan ditampilkan.

4. Masukkan kembali sandi baru untuk mengkonfirmasi, lalu tekan tombol **OK**.

Pengaturan sandi berubah menjadi **Set** (Ditetapkan).

#### **Memasukkan Sandi Sistem**

Bila Anda menghidupkan atau menghidupkan ulang komputer, berikut adalah perintah yang muncul di layar.

Jika **Password Status** (Status Sandi) diatur ke **Locked** (Terkunci):

Masukkan sandi, lalu tekan <Enter>.

Jika Anda telah menetapkan sandi administrator, komputer akan menerima sandi administrator Anda sebagai sandi sistem alternatif.

Jika Anda memasukkan sandi sistem yang salah atau tidak lengkap, pesan berikut akan muncul di layar:

\*\* Incorrect password. \*\* (Sandi salah.)

Jika Anda kembali memasukkan sandi sistem yang salah atau tidak lengkap, pesan yang sama muncul di layar. Ketiga kalinya dan saat berikutnya Anda<br>memasukkan sandi sistem yang salah atau tidak lengkap, komputer akan menampi

\*\* Incorrect password. \*\* Number of unsuccessful password attempts: 3 System halted! Must power down. (Sandi salah. Jumlah upaya memasukkan sandi yang salah: 3. Sistem dihentikan! Matikan sistem.)

Meskipun komputer telah dimatikan dan dihidupkan kembali, pesan yang sama akan ditampilkan setiap kali Anda memasukkan sandi sistem yang salah atau tidak lengkap.

**CATATAN:** Anda dapat menggunakan **Password Status** (Status Sandi) bersama dengan **System Password** (Sandi Sistem) dan **Admin Password** (Sandi<br>Admin) untuk lebih lanjut melindungi komputer terhadap perubahan yang tidak sah

#### **Menghapus atau Mengubah Sandi Sistem yang Ada**

- <span id="page-7-1"></span>1. Buka konfigurasi sistem (lihat [Membuka System Setup \(Konfigurasi Sistem\)\)](#page-1-2)
- 2. Buka Security→ System Password (Keamanan → Sandi Sistem), lalu tekan <Enter>
- 3. Bila diminta, masukkan sandi sistem.
- 4. Tekan <Enter> dua kali untuk menghapus sandi sistem yang ada. Pengaturan berubah menjadi **Not Set** (Tidak Ditetapkan).

Jika **Not Set** (Tidak Ditetapkan) ditampilkan, berarti sandi sistem telah dihapus. Jika **Not Set** (Tidak Ditetapkan) tidak ditampilkan, tekan <Alt><b> untuk menghidupkan ulang komputer, lalu ulangi langkah 3 dan 4.

- 5. Untuk menetapkan sandi baru, ikuti prosedur dalam [Menetapkan System Password \(Sandi Sistem\).](#page-6-0)
- 6. Keluar dari konfigurasi sistem.

### **Administrator Password (Sandi Administrator)**

#### **Pengaturan Pilihan**

Anda tidak dapat mengubah atau memasukkan sandi administrator yang baru jika salah satu pilihan berikut ditampilkan:

- l **Set** (Ditetapkan) Sandi administrator ditetapkan.
- l **Disabled** (Dinonaktifkan) Sandi administrator dinonaktifkan oleh pengaturan jumper pada papan sistem.

Anda hanya dapat menetapkan sandi administrator bila pilihan berikut ditampilkan:

l **Not Set** (Tidak Ditetapkan) — Tidak ada sandi administrator yang ditetapkan dan jumper sandi pada papan sistem berada dalam kondisi diaktifkan (pengaturan default).

#### <span id="page-7-0"></span>**Menetapkan Administrator Password (Sandi Administrator)**

**Sandi** administrator dapat sama seperti sandi sistem.

**CATATAN:** Jika kedua sandi berbeda, sandi administrator dapat digunakan sebagai sandi sistem alternatif. Namun, sandi sistem tidak dapat digunakan sebagai pengganti sandi administrator.

- 1. Buka konfigurasi sistem (lihat [Membuka System Setup \(Konfigurasi Sistem\)\)](#page-1-2), lalu pastikan **Admin Password** (Sandi Admin) telah diatur **Not Set** (Tidak Ditetapkan).
- 2. Pilih **Admin Password** (Sandi Admin), lalu tekan <Enter>.
- 3. Masukkan sandi administrator baru Anda.

Anda dapat menggunakan hingga 32 karakter. Untuk menghapus karakter sewaktu Anda memasukkan sandi, tekan <Backspace>. Sandi peka terhadap huruf besar kecil.

Kombinasi tombol tertentu dapat dianggap tidak valid. Jika Anda memasukkan salah satu kombinasi yang tidak valid, speaker akan berbunyi bip.

Setelah Anda menekan setiap tombol karakter (atau spasi untuk menyisipkan spasi), placeholder akan ditampilkan.

- 4. Masukkan kembali sandi baru untuk mengkonfirmasi, lalu tekan tombol **OK**. Pengaturan sandi berubah menjadi **Set** (Ditetapkan).
- 5. Keluar dari konfigurasi sistem.

Perubahan pada **Admin Password** (Sandi Admin) berlaku secara efektif (tanpa memerlukan pengaktifan ulang komputer).

#### **Mengoperasikan Komputer dengan Sandi Administrator Diaktifkan**

Bila Anda membuka konfigurasi sistem, pilihan **Admin Password** (Sandi Admin) akan disorot untuk meminta Anda memasukkan sandi.

Jika tidak memasukkan sandi yang benar, komputer akan membiarkan Anda melihat pilihan konfigurasi sistem, namun Anda tidak boleh mengubahnya.

**CATATAN:** Anda dapat menggunakan **Password Status** (Status Sandi) bersama dengan **Admin Password** (Sandi Admin) untuk melindungi sandi sistem terhadap perubahan yang tidak sah.

#### **Menghapus atau Mengubah Sandi Administrator yang Ada**

<span id="page-8-2"></span>Untuk mengubah sandi administrator yang ada, Anda harus mengetahui sandi administrator tersebut.

- 1. Buka konfigurasi sistem (lihat [Membuka System Setup \(Konfigurasi Sistem\)\)](#page-1-2).
- 2. Masukkan sandi administrator bila diminta.
- 3. Sorot **Admin Password** (Sandi Admin), lalu tekan tombol panah kiri atau kanan untuk menghapus sandi administrator yang ada.

Pengaturan berubah menjadi **Not Set** (Tidak Ditetapkan).

Untuk menetapkan sandi administrator yang baru, lakukan langkah-langkah dalam [Menetapkan Administrator Password \(Sandi Administrator\).](#page-7-0)

4. Keluar dari konfigurasi sistem.

### **Menonaktifkan Sandi yang Terlupakan dan Membuat Sandi Baru**

Untuk membuat ulang sandi sistem dan/atau administrator, lihat [Menghapus Sandi yang Terlupakan](#page-8-1).

### <span id="page-8-0"></span>**Pengaturan Jumper**

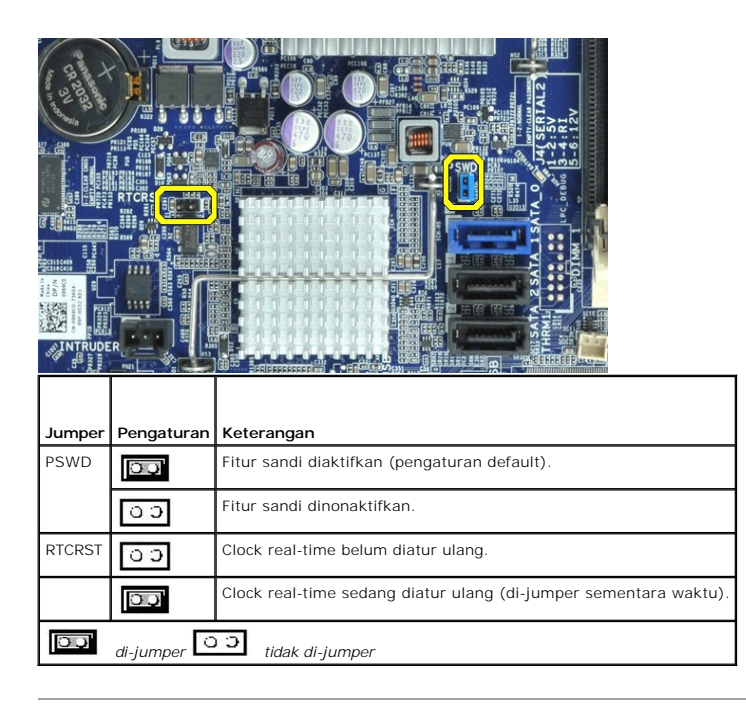

## <span id="page-8-1"></span>**Menghapus Sandi yang Terlupakan**

PERINGATAN: Sebelum menangani komponen internal komputer, baca informasi keselamatan yang diberikan bersama komputer Anda. Untuk<br>informasi tambahan tentang praktik keselamatan terbaik, kunjungi Situs Kesesuaian Peraturan d

**PERHATIAN: Proses ini akan menghapus sandi sistem dan administrator.**

- 1. Ikuti prosedur dalam [Menangani Komputer.](file:///C:/data/systems/opXE/in/sm/work.htm#before)
- 2. Lepaskan penutup komputer.
- 3. Cari jumper sandi 2-pin (PSWD) pada papan sistem, lalu lepaskan jumper untuk menghapus sandi. Lihat Perlindungan Sar

4. Pasang kembali [penutup](file:///C:/data/systems/opXE/in/sm/TD_Cover.htm) komputer.

- 5. Sambungkan komputer dan monitor ke stopkontak, lalu hidupkan.
- 6. Setelah desktop Microsoft® Windows® ditampilkan di komputer, matikan komputer.
- 7. Matikan monitor, lalu lepaskan dari stopkontak.
- 8. Lepaskan kabel daya komputer dari stopkontak, lalu tekan tombol daya untuk mengardekan papan sistem.
- 9. Buka penutup komputer.
- 10. Cari jumper sandi 2-pin pada papan sistem, lalu sambungkan jumper untuk mengaktifkan ulang fitur sandi.
- 11. Pasang kembali [penutup](file:///C:/data/systems/opXE/in/sm/TD_Cover.htm) komputer.

**PERHATIAN: Untuk menyambungkan kabel jaringan, sambungkan terlebih dulu kabel ke soket jaringan, lalu sambungkan ke komputer.**

- 12. Sambungkan komputer dan perangkat ke stopkontak, lalu hidupkan.
- **CATATAN:** Prosedur ini akan mengaktifkan fitur sandi. Bila Anda membuka konfigurasi sistem (lihat <u>[Membuka System Setup \(Konfigurasi Sistem\)](#page-1-2)</u>), pilihan<br>sandi sistem dan administrator akan ditampilkan sebagai **Not Set** (Ti ditetapkan.
- 13. Tetapkan sandi sistem dan/atau administrator yang baru.

## <span id="page-9-0"></span>**Menghapus Pengaturan CMOS**

**A** PERINGATAN: Sebelum menangani komponen internal komputer, baca informasi keselamatan yang diberikan bersama komputer Anda. Untuk **informasi tambahan tentang praktik keselamatan terbaik, kunjungi Situs Kesesuaian Peraturan di www.dell.com/regulatory\_compliance.** 

- 1. Ikuti prosedur dalam [Menangani Komputer.](file:///C:/data/systems/opXE/in/sm/work.htm#before)
- 2. Lepaskan [penutup.](file:///C:/data/systems/opXE/in/sm/TD_Cover.htm)
- 3. Atur ulang pengaturan CMOS saat ini:
	- a. Cari jumper sandi (PSWD) dan CMOS (RTCRST) pada papan sistem (lihat [Perlindungan Sandi](#page-5-1)).
	- b. Lepaskan konektor jumper sandi dari pin.
	- c. Pasang konektor jumper sandi pada pin RTCRST, lalu tunggu sekitar 5 detik.
	- d. Lepaskan konektor jumper dari pin RTCRST, lalu pasang kembali pada pin sandi.
- 4. Pasang kembali [penutup](file:///C:/data/systems/opXE/in/sm/TD_Cover.htm) komputer.

**PERHATIAN: Untuk menyambungkan kabel jaringan, sambungkan terlebih dulu kabel ke soket jaringan, lalu sambungkan ke komputer.**

5. Sambungkan komputer dan perangkat ke stopkontak, lalu hidupkan.

#### <span id="page-10-0"></span>**Diagnosis**

**Panduan Servis Dell™ OptiPlex™ XE—Small Form Factor**

- **O** [Dell Diagnostics](#page-10-1)
- Kode Lampu Tombol Day
- [Kode Bip](#page-11-1)
- **Q** [Lampu Diagnosis](#page-12-0)

### <span id="page-10-1"></span>**Dell Diagnostics**

#### **Waktu Penggunaan Dell Diagnostics**

Sebelum memulai, sebaiknya Anda mencetak prosedur berikut.

**CATATAN:** Perangkat lunak Dell Diagnostics hanya berfungsi pada komputer Dell.

**CATATAN:** Media *Drivers and Utilities* (Driver dan Utilitas) merupakan fitur opsional dan mungkin tidak diberikan bersama komputer Anda.

Buka konfigurasi sistem (lihat [Membuka System Setup \(Konfigurasi Sistem\)](file:///C:/data/systems/opXE/in/sm/bios.htm)), pelajari informasi konfigurasi komputer Anda, lalu pastikan perangkat yang akan diuji telah ditampilkan dalam System Setup (Konfigurasi Sistem) dan diaktifkan.

Jalankan Dell Diagnostics dari hard drive atau dari media *Drivers and Utilities* (Driver dan Utilitas).

### **Menjalankan Dell Diagnostics dari Hard Drive**

- 1. Hidupkan (atau hidupkan ulang) komputer.
- 2. Bila logo DELL ditampilkan, segera tekan <F12>.

**CATATAN:** Jika Anda melihat pesan yang menyatakan bahwa tidak ditemukan partisi utilitas diagnosis, jalankan Dell Diagnostics dari media *Drivers and Utilities* (Driver dan Utilitas).

Jika Anda menunggu terlalu lama hingga logo sistem operasi muncul, terus tunggu hingga desktop Microsoft® Windows® ditampilkan. Selanjutnya, matikan komputer, lalu coba lagi.

- 3. Bila daftar perangkat boot ditampilkan, sorot **Boot to Utility Partition** (Boot ke Partisi Utilitas), lalu tekan <Enter>.
- 4. Bila **Main Menu** (Menu Utama) Dell Diagnostics ditampilkan, pilih pengujian yang akan dijalankan.

### **Menjalankan Dell Diagnostics dari Disk Drivers and Utilities (Driver dan Utilitas)**

- 1. Masukkan disk *Drivers and Utilities* (Driver dan Utilitas).
- 2. Matikan, lalu hidupkan ulang komputer.

Bila logo DELL ditampilkan, segera tekan <F12>.

Jika Anda menunggu terlalu lama hingga logo Windows muncul, terus tunggu hingga desktop Windows ditampilkan. Selanjutnya, matikan komputer, lalu coba lagi.

**CATATAN:** Langkah selanjutnya hanya akan mengubah urutan boot satu kali. Pada pengaktifan berikutnya, komputer akan menjalankan boot berdasarkan perangkat yang telah ditentukan dalam program konfigurasi sistem.

- 3. Bila daftar perangkat boot ditampilkan, sorot **Onboard or USB CD-ROM Drive** (Onboard atau Drive CD-ROM USB), lalu tekan <Enter>.
- 4. Tentukan pilihan **Boot from CD-ROM** (Boot dari CD-ROM) dari menu yang ditampilkan, lalu tekan <Enter>.
- 5. Ketik 1 untuk memulai menu, lalu tekan <Enter> untuk melanjutkan.
- 6. Pilih **Run the 32 Bit Dell Diagnostics** (Jalankan Dell Diagnostics 32 Bit) dari daftar bernomor. Jika terdapat beberapa versi, pilih versi yang sesuai untuk komputer Anda.
- 7. Bila **Main Menu** (Menu Utama) Dell Diagnostics ditampilkan, pilih pengujian yang akan dijalankan.

### **Main Menu (Menu Utama) Dell Diagnostics**

1. Setelah Dell Diagnostics dimuat dan layar **Main Menu** (Menu Utama) ditampilkan, klik tombol pilihan yang diinginkan.

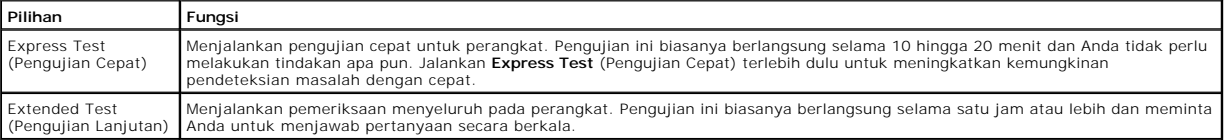

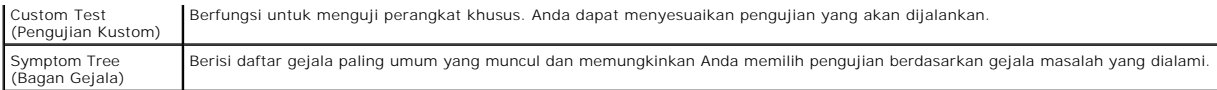

- 2. Jika terjadi masalah saat pengujian berlangsung, pesan akan ditampilkan dengan kode kesalahan dan keterangan masalah tersebut. Catat kode kesalahan dan keterangan masalah, lalu ikuti petunjuk di layar.
- 3. Jika Anda menjalankan pengujian dari pilihan **Custom Test** (Pengujian Kustom) atau **Symptom Tree** (Bagan Gejala), klik tab yang sesuai yang dijelaskan dalam tabel berikut untuk informasi lebih lanjut.

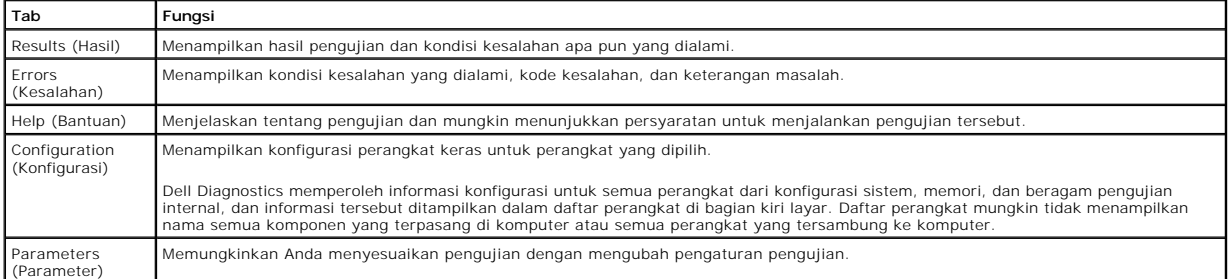

4. Setelah pengujian selesai, jika Anda menjalankan Dell Diagnostics dari disk *Drivers and Utilities* (Driver dan Utilitas), lepas disk tersebut.

5. Tutup layar pengujian untuk kembali ke layar **Main Menu** (Menu Utama). Untuk keluar dari Dell Diagnostics dan menghidupkan ulang komputer, tutup layar **Main Menu** (Menu Utama).

# <span id="page-11-0"></span>**Kode Lampu Tombol Daya**

Lampu diagnosis memberikan banyak informasi tentang status sistem, namun status lampu daya konvensional juga didukung pada komputer Anda. Status lampu daya ditampilkan dalam tabel berikut.

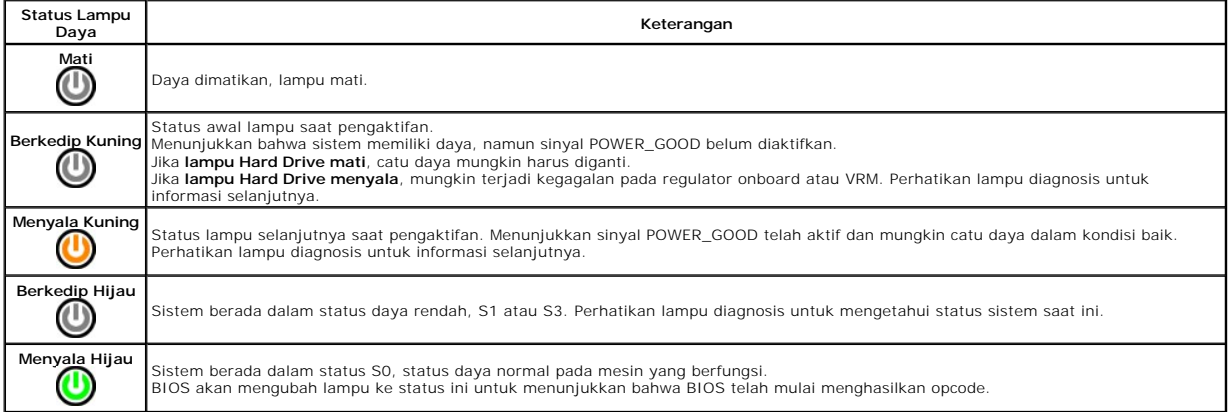

## <span id="page-11-1"></span>**Kode Bip**

Jika monitor tidak dapat menampilkan pesan kesalahan selama POST berlangsung, komputer mungkin mengeluarkan serangkaian bunyi bip yang<br>mengidentifikasi adanya masalah atau yang dapat membantu Anda mengenali komponen atau u aktivitas rutin boot hingga kondisi yang ditunjukkan diperbaiki.

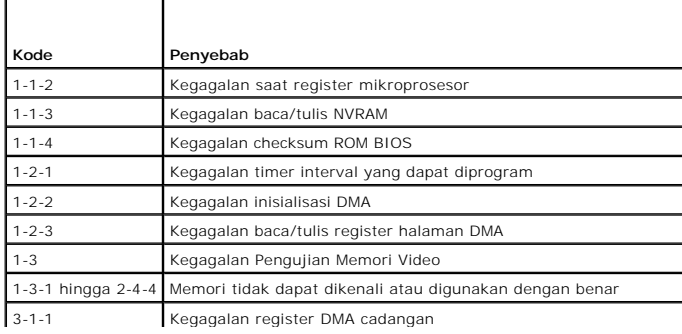

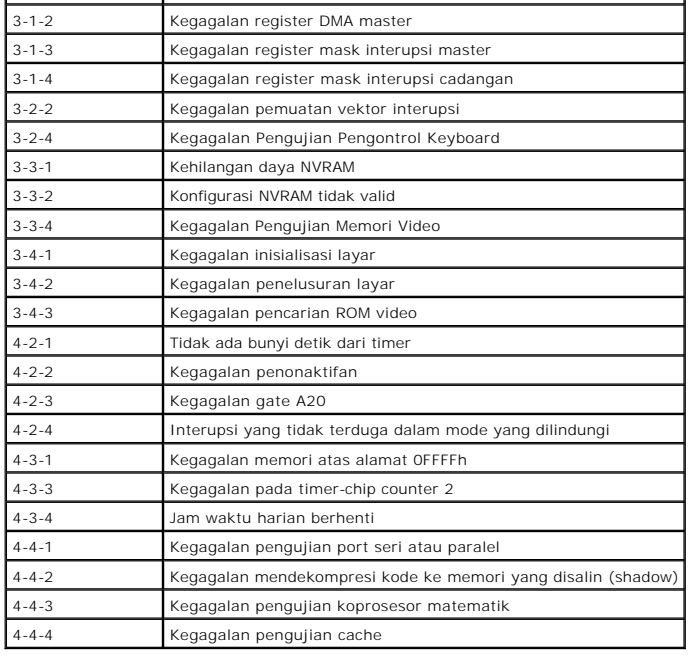

## <span id="page-12-0"></span>**Lampu Diagnosis**

Untuk membantu mengatasi masalah, komputer Anda dilengkapi empat lampu berlabel 1, 2, 3, dan 4 di panel bank. Saat komputer dihidupkan secara normal,<br>lampu tersebut akan berkedip, lalu mati. Jika komputer mengalami ganggua

**CATATAN:** Setelah komputer menyelesaikan POST, keempat lampu akan mati sebelum menjalankan boot ke sistem operasi.

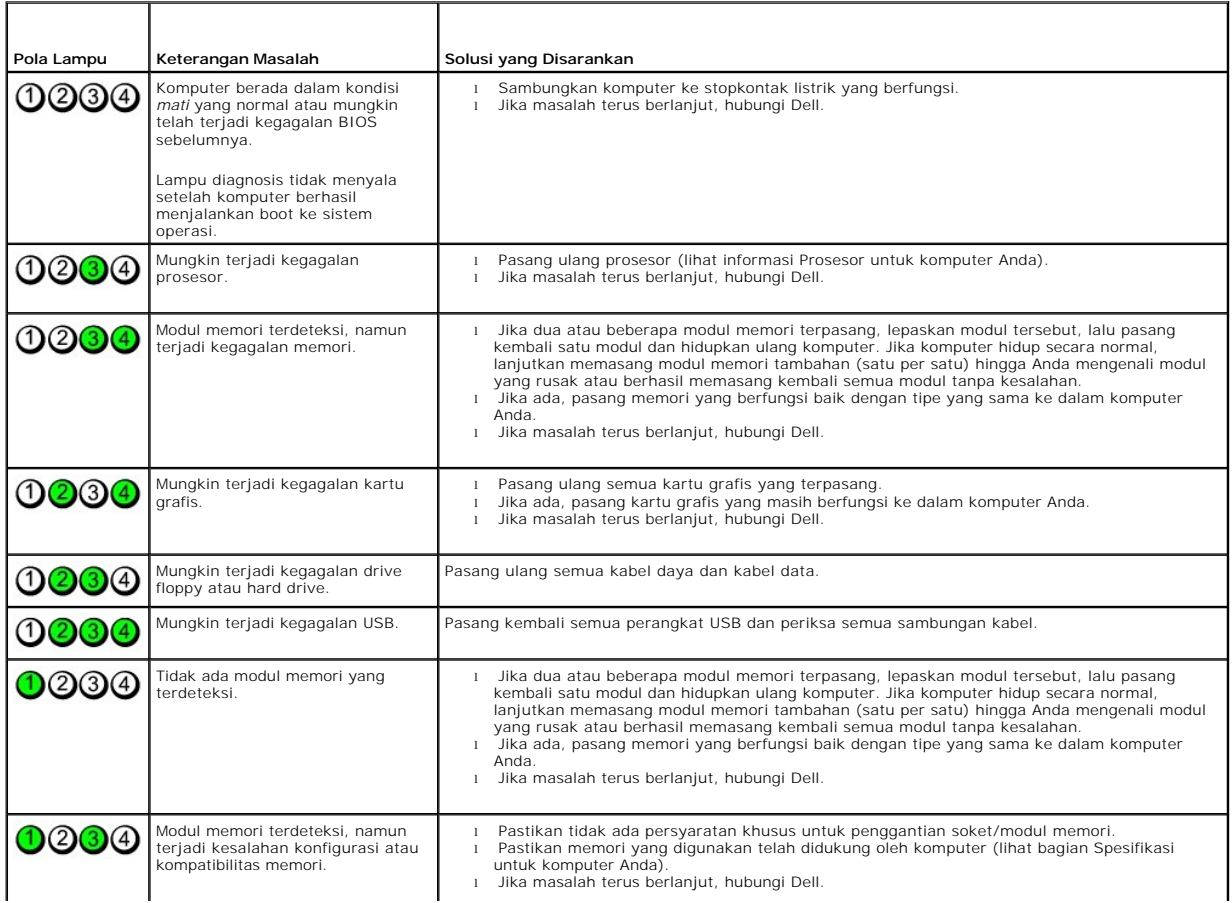

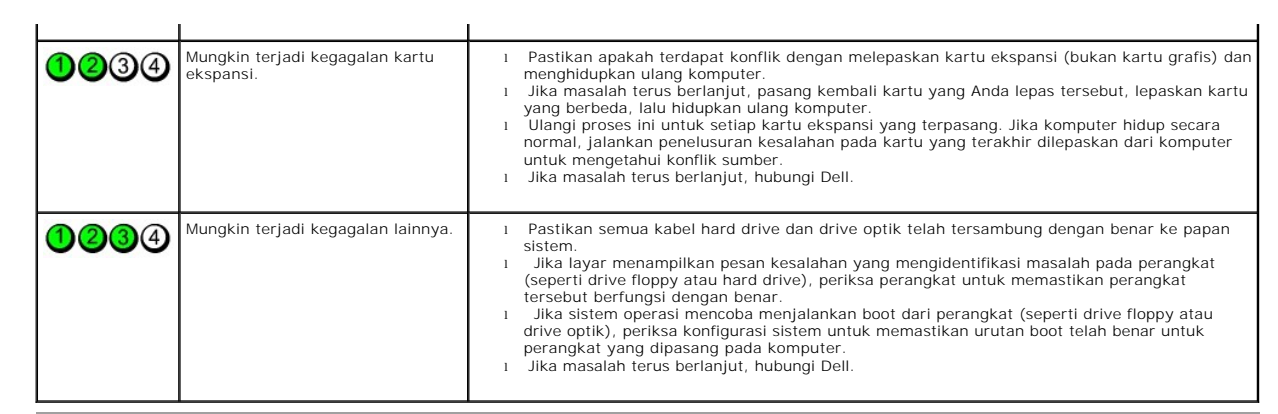

### <span id="page-14-0"></span>**Melepas dan Memasang Kembali Komponen Panduan Servis Dell™ OptiPlex™ XE—Small Form Factor**

**[Penutup](file:///C:/data/systems/opXE/in/sm/TD_Cover.htm)** 

**O** [Memori](file:///C:/data/systems/opXE/in/sm/TD_memory.htm) [Catu Daya](file:///C:/data/systems/opXE/in/sm/TD_pwrsply.htm) [Panel I/O](file:///C:/data/systems/opXE/in/sm/TD_IOpnl.htm)

 $\overline{\bullet}$  [Drive Optik](file:///C:/data/systems/opXE/in/sm/TD_ODD.htm)  $\bullet$  [Kipas](file:///C:/data/systems/opXE/in/sm/TD_fan.htm)

- **O** [Panel Depan](file:///C:/data/systems/opXE/in/sm/TD_frontpanel.htm) **e** [Hard Drive](file:///C:/data/systems/opXE/in/sm/TD_hdd.htm)
- **O** [Heat Sink dan Prosesor](file:///C:/data/systems/opXE/in/sm/TD_Heatsink.htm)
- [Sensor Termal](file:///C:/data/systems/opXE/in/sm/TD_TSensor.htm)
- **O** [Kartu Ekspansi](file:///C:/data/systems/opXE/in/sm/TD_card.htm)
	-
- [Baterai Sel Koin](file:///C:/data/systems/opXE/in/sm/td_coincell.htm)

**Speaker Internal Papan Sistem** 

[Switch Intrusi Chassis](file:///C:/data/systems/opXE/in/sm/TD_intrswitch.htm)

## <span id="page-15-0"></span>**Spesifikasi**

**Panduan Servis Dell™ OptiPlex™ XE—Small Form Factor**

● <u>[Prosesor](#page-15-1)</u> ● Nontrol dan Lampu<br>● <u>Memori</u> ● Nontrol dan Lampu O [Jaringan](#page-16-0) ● [Bus Ekspansi](#page-16-1)<br>● <u>Video</u> ● <u>[Video](#page-15-3)</u> ● [Daya](#page-18-0)<br>● Informasi Sistem ● Provideo → Provideo → Provideo → Provideo → Provideo → Provideo → Provideo → Provideo → Provideo → Provideo → Provideo → Provideo → Provideo → Provideo → Provideo → Provideo → Provide ● [Informasi Sistem](#page-16-3) ● [Soket Papan Sistem](#page-17-1) ● Soket Papan Sistem ● Kartu **O** <u>[Kartu](#page-16-4)</u> **O** <u>[Fisik](#page-18-1)</u><br>**O** <u>Drive</u> **O** Lingk  $\overline{\bullet}$  [Lingkungan](#page-18-2) [Soket Eksternal](#page-17-2)

**CATATAN:** Penawaran dapat beragam menurut negara. Untuk informasi lebih lanjut tentang konfigurasi komputer, klik Start → Help and Support (Mulai<br>> Bantuan dan Dukungan), lalu gunakan pilihan untuk menampilkan informasi

**CATATAN:** Kecuali jika dinyatakan sebaliknya, spesifikasi untuk komputer desktop dan small form factor adalah sama.

<span id="page-15-1"></span>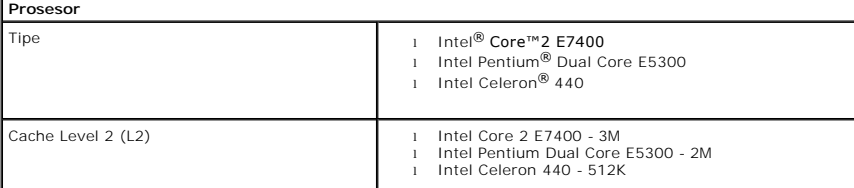

<span id="page-15-2"></span>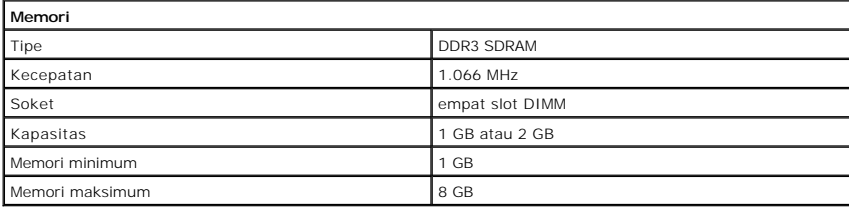

<span id="page-15-3"></span>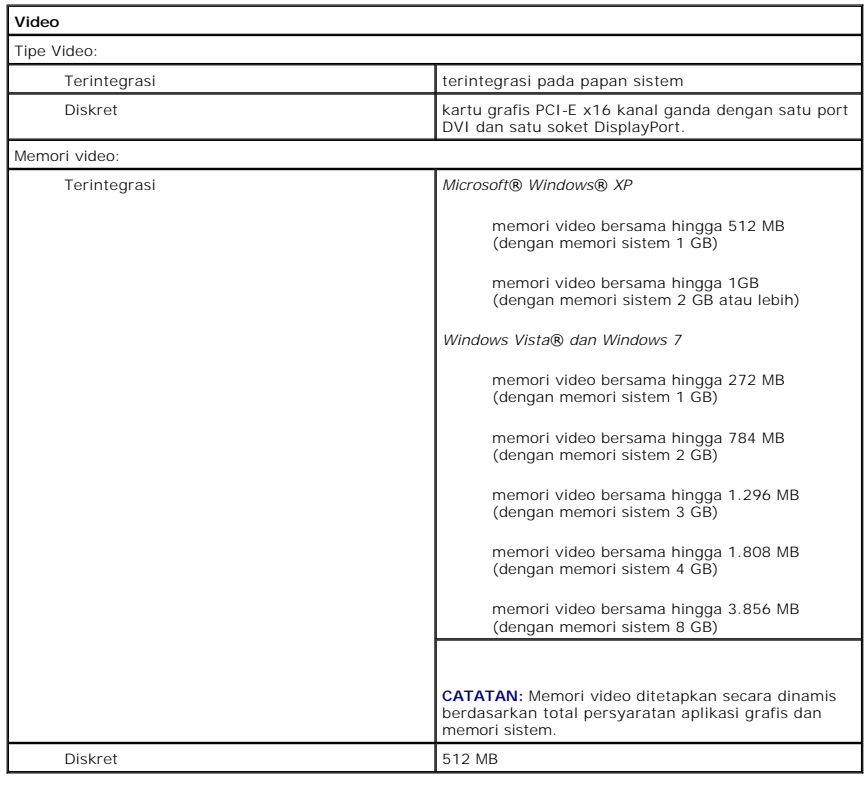

<span id="page-16-3"></span><span id="page-16-2"></span><span id="page-16-0"></span>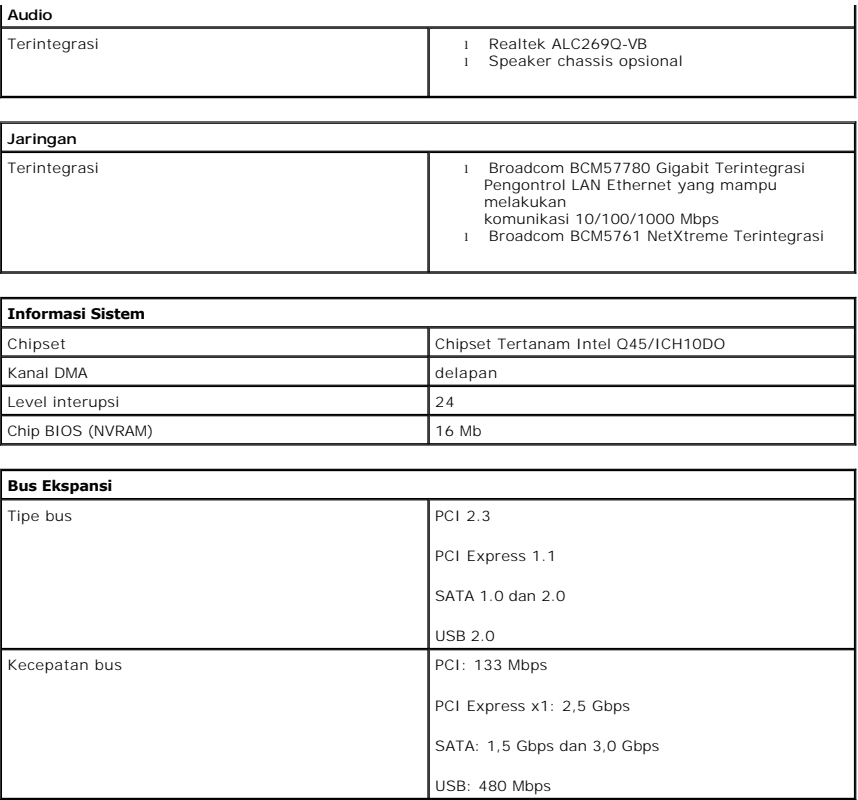

<span id="page-16-4"></span><span id="page-16-1"></span>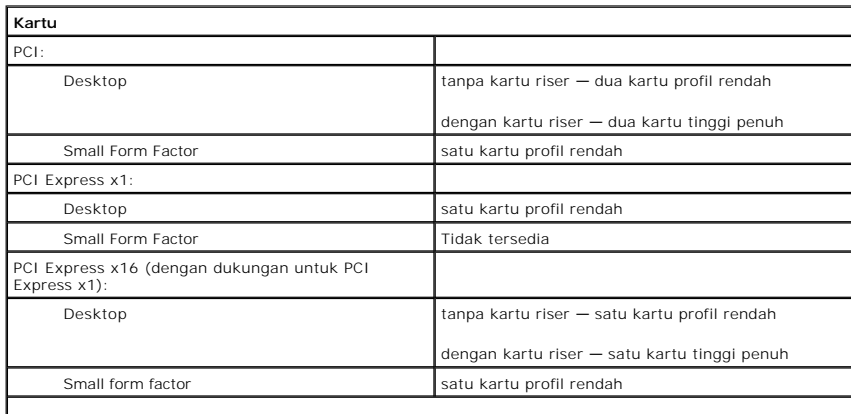

**CATATAN:** Slot PCI Express x16 dinonaktifkan bila layar tersambung ke soket video terintegrasi.

<span id="page-16-5"></span>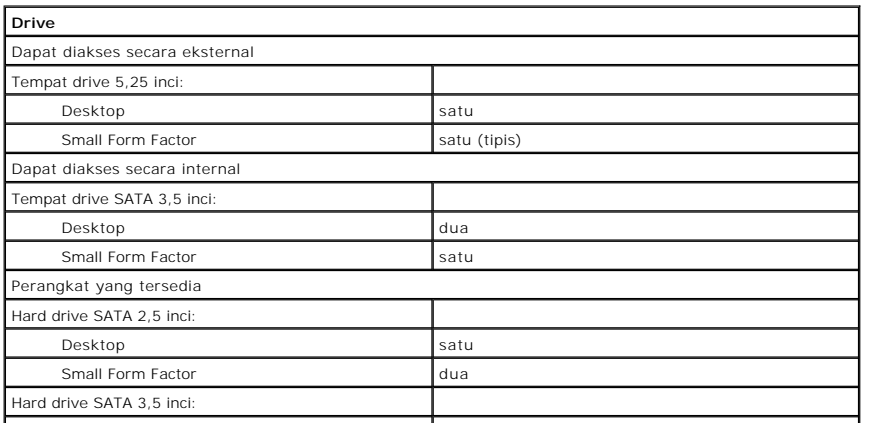

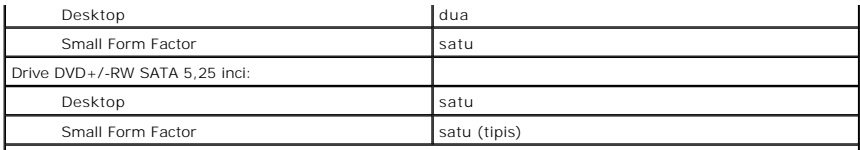

**CATATAN:** Komputer Small Form Factor hanya dapat mendukung dua hard drive 2,5 inci dengan braket.

<span id="page-17-2"></span>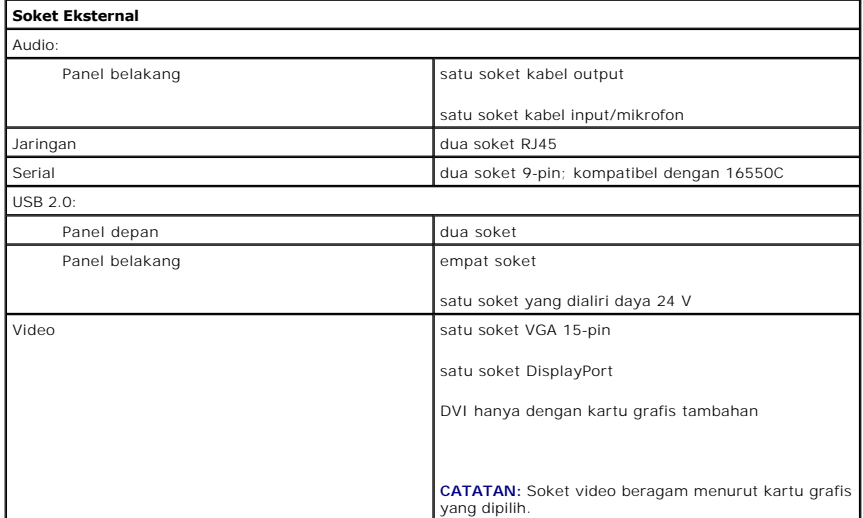

<span id="page-17-1"></span>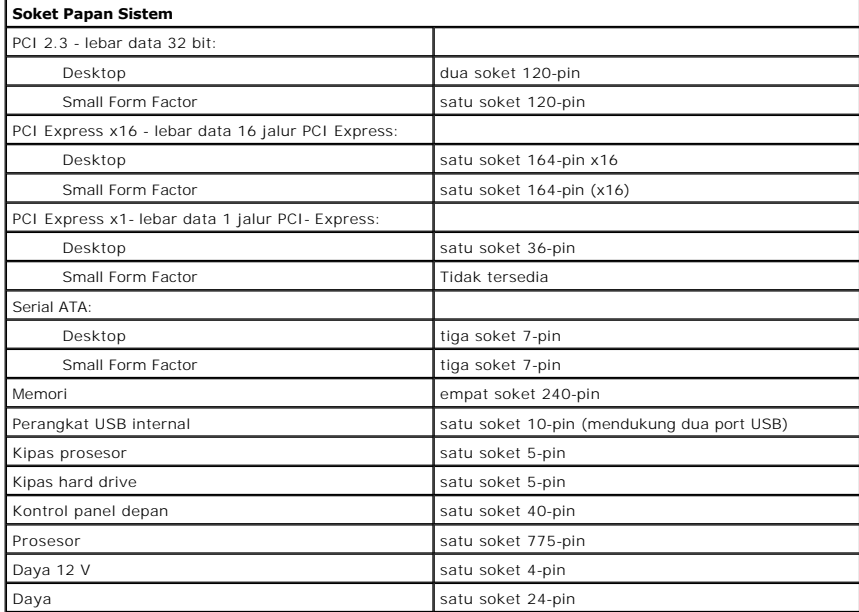

<span id="page-17-0"></span>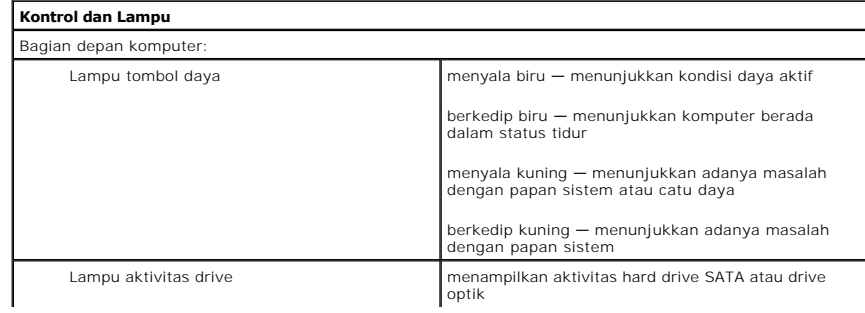

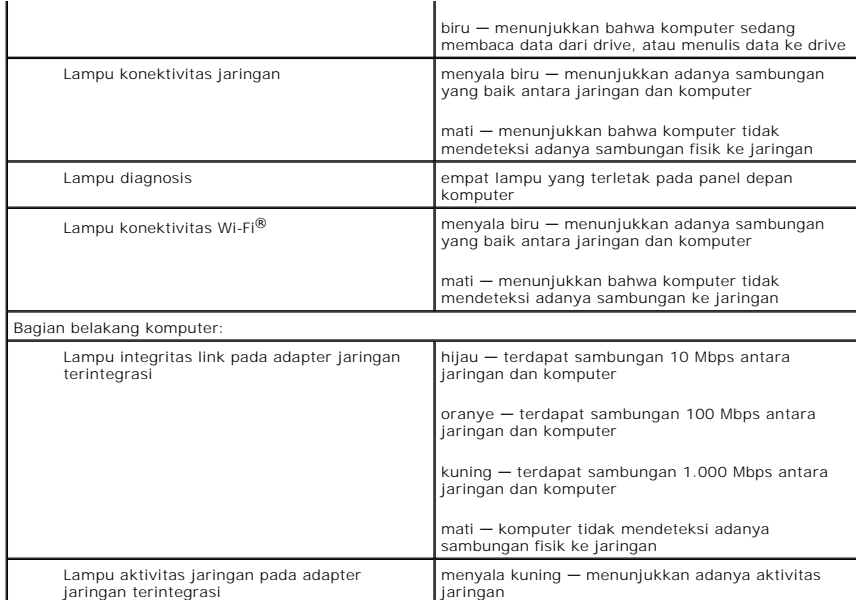

<span id="page-18-0"></span>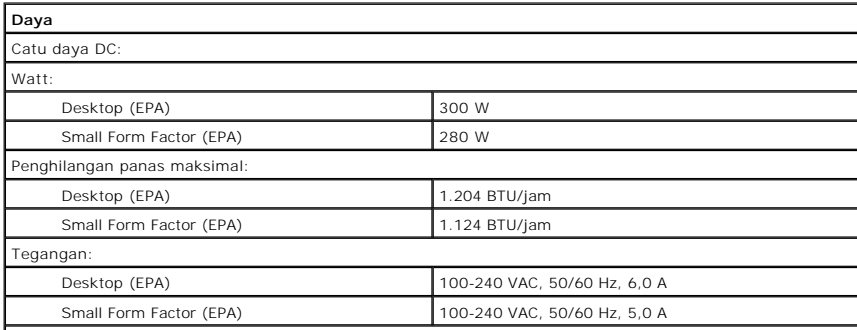

**CATATAN:** Penghilangan panas dihitung menggunakan nilai watt catu daya.

**CATATAN:** Lihat informasi keselamatan yang diberikan bersama komputer Anda untuk informasi penting tentang pengaturan tegangan.

<span id="page-18-1"></span>Baterai sel koin Sel koin Sel koin lithium CR2032 3 V **Fisik** Tinggi: Desktop 10,93 cm (4,30 inci) Small Form Factor 8,52 cm (3,35 inci) Lebar: Desktop 39,65 cm (15,60 inci) Small Form Factor 28,96 cm (11,40 inci) Panjang: Desktop 34,90 cm (13,70 inci) Small Form Factor 32,36 cm (12,74 inci) Berat (Minimum): Desktop 9,38 kg (20,68 lbs) Small Form Factor 6,48 kg (14,29 lbs)

<span id="page-18-2"></span>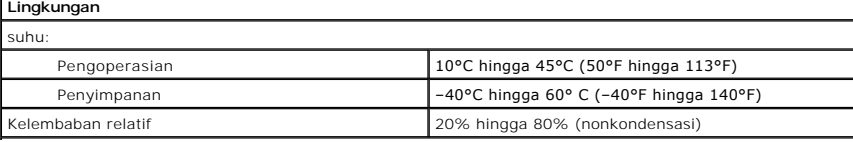

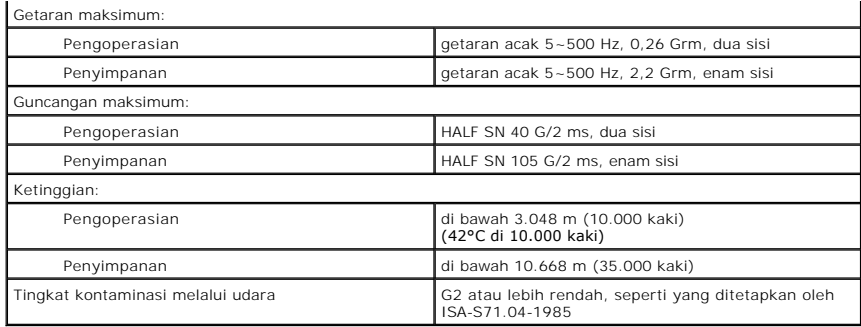

### <span id="page-20-0"></span>**Tata Letak Papan Sistem Panduan Servis Dell™ OptiPlex™ XE—Small Form Factor**

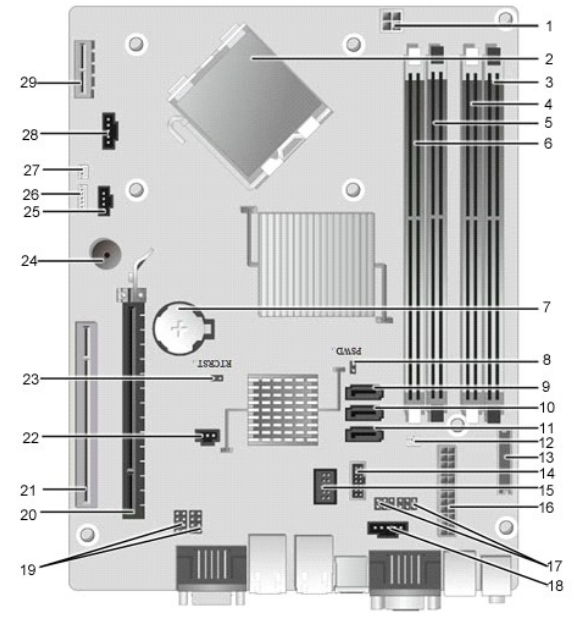

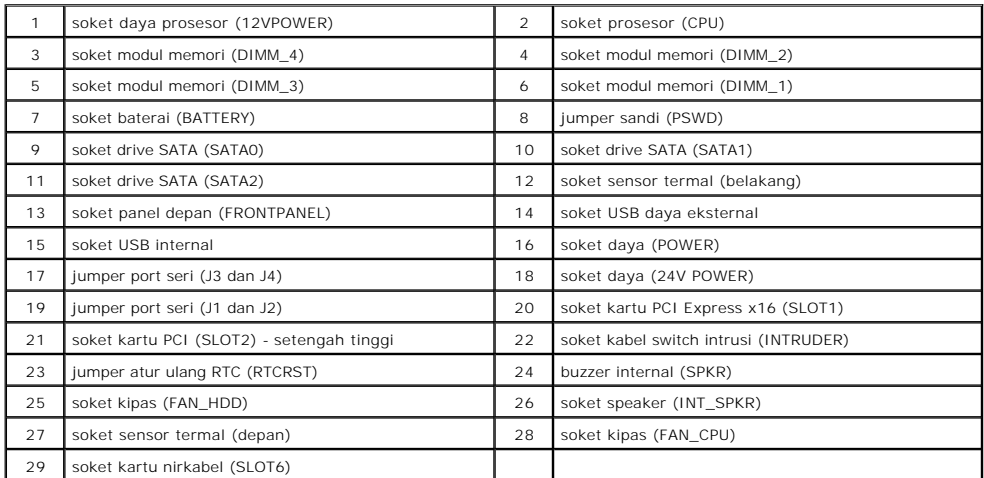

### <span id="page-21-0"></span>**Kartu Ekspansi**

**Panduan Servis Dell™ OptiPlex™ XE—Small Form Factor**

PERINGATAN: Sebelum menangani komponen internal komputer, baca informasi keselamatan yang diberikan bersama komputer Anda. Untuk<br>informasi tambahan tentang praktik keselamatan terbaik, kunjungi Situs Kesesuaian Peraturan d

## **Melepas Kartu Ekspansi**

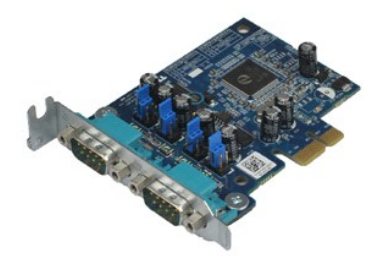

**CATATAN:** Anda mungkin perlu menginstal Adobe® Flash® Player dari **Adobe.com** agar dapat menampilkan ilustrasi di bawah ini.

1. Ikuti prosedur dalam <u>[Sebelum Menangani Komponen Internal Komputer](file:///C:/data/systems/opXE/in/sm/work.htm#before)</u>.<br>2. Putar tab pelepas pada kait penahan kartu ke atas.

3. Tarik tuas pelepas dari kartu, lalu angkat kartu ke atas hingga keluar dari soketnya pada papan sistem.

## **Memasang Kembali Kartu Ekspansi**

Untuk memasang kembali kartu ekspansi, lakukan langkah-langkah di atas dalam urutan sebaliknya.

## <span id="page-22-0"></span>**Baterai Sel Koin**

**Panduan Servis Dell™ OptiPlex™ XE—Small Form Factor**

PERINGATAN: Sebelum menangani komponen internal komputer, baca informasi keselamatan yang diberikan bersama komputer Anda. Untuk<br>informasi tambahan tentang praktik keselamatan terbaik, kunjungi Situs Kesesuaian Peraturan d

## **Melepas Baterai Sel Koin**

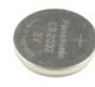

**CATATAN:** Anda mungkin perlu menginstal Adobe® Flash® Player dari **Adobe.com** agar dapat menampilkan ilustrasi di bawah ini.

1. Ikuti prosedur dalam <u>[Sebelum Menangani Komponen Internal Komputer](file:///C:/data/systems/opXE/in/sm/work.htm#before)</u>.<br>2. Tarik klip penahan dari baterai sel koin.

3. Angkat baterai sel koin, lalu lepaskan dari komputer.

## **Memasang Kembali Baterai Sel Koin**

Untuk memasang kembali baterai sel koin, lakukan langkah-langkah di atas dalam urutan sebaliknya.

### <span id="page-23-0"></span>**Penutup**

**Panduan Servis Dell™ OptiPlex™ XE—Small Form Factor**

PERINGATAN: Sebelum menangani komponen internal komputer, baca informasi keselamatan yang diberikan bersama komputer Anda. Untuk<br>informasi tambahan tentang praktik keselamatan terbaik, kunjungi Situs Kesesuaian Peraturan d

# **Melepas Penutup**

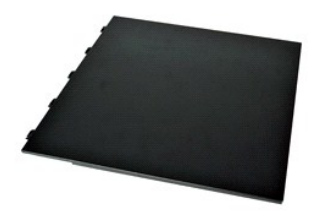

1. Ikuti prosedur dalam [Sebelum Menangani Komponen Internal Komputer](file:///C:/data/systems/opXE/in/sm/work.htm#before).

2. Geser kembali kait pelepas penutup.

3. Miringkan penutup dari atas ke arah luar, lalu lepaskan penutup dari komputer.

## **Memasang Kembali Penutup**

Untuk memasang kembali penutup, lakukan langkah-langkah di atas dalam urutan sebaliknya.

### <span id="page-24-0"></span>**Kipas**

**Panduan Servis Dell™ OptiPlex™ XE—Small Form Factor**

PERINGATAN: Sebelum menangani komponen internal komputer, baca informasi keselamatan yang diberikan bersama komputer Anda. Untuk<br>informasi tambahan tentang praktik keselamatan terbaik, kunjungi Situs Kesesuaian Peraturan d

## **Melepas Kipas**

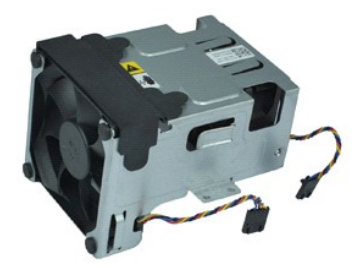

**CATATAN:** Anda mungkin perlu menginstal Adobe® Flash® Player dari **Adobe.com** agar dapat menampilkan ilustrasi di bawah ini.

1. Ikuti prosedur dalam <u>[Sebelum Menangani Komponen Internal Komputer](file:///C:/data/systems/opXE/in/sm/work.htm#before)</u>.<br>2. Lepaskan <u>drive optik</u>.<br>3. Lepaskan <u>unit hard drive</u>.<br>4. Lepaskan kabel kipas dari papan sistem.

- 
- 
- 
- 5. Lepaskan sekrup yang mengencangkan kipas ke unit heat sink.
- 6. Lepaskan kipas dari komputer.

# **Memasang Kembali Kipas**

Untuk memasang kembali kipas, lakukan langkah-langkah di atas dalam urutan sebaliknya.

### <span id="page-25-0"></span>**Panel Depan**

**Panduan Servis Dell™ OptiPlex™ XE—Small Form Factor**

PERINGATAN: Sebelum menangani komponen internal komputer, baca informasi keselamatan yang diberikan bersama komputer Anda. Untuk<br>informasi tambahan tentang praktik keselamatan terbaik, kunjungi Situs Kesesuaian Peraturan d

# **Melepas Panel Depan**

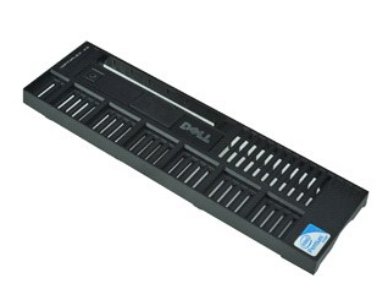

**CATATAN:** Anda mungkin perlu menginstal Adobe® Flash® Player dari **Adobe.com** agar dapat menampilkan ilustrasi di bawah ini.

1. Ikuti prosedur dalam <u>[Sebelum Menangani Komponen Internal Komputer](file:///C:/data/systems/opXE/in/sm/work.htm#before)</u>.<br>2. Lepaskan tab yang mengencangkan panel depan ke chassis komputer.

3. Lepaskan panel depan dari komputer.

### **Memasang Kembali Panel Depan**

Untuk memasang kembali panel depan, lakukan langkah-langkah di atas dalam urutan sebaliknya.

### <span id="page-26-0"></span>**Hard Drive**

**Panduan Servis Dell™ OptiPlex™ XE—Small Form Factor**

PERINGATAN: Sebelum menangani komponen internal komputer, baca informasi keselamatan yang diberikan bersama komputer Anda. Untuk<br>informasi tambahan tentang praktik keselamatan terbaik, kunjungi Situs Kesesuaian Peraturan d

## **Melepas Hard Drive**

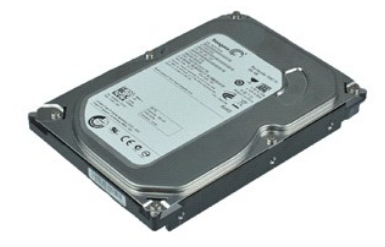

**CATATAN:** Anda mungkin perlu menginstal Adobe® Flash® Player dari **Adobe.com** agar dapat menampilkan ilustrasi di bawah ini.

1. Ikuti prosedur dalam <u>[Sebelum Menangani Komponen Internal Komputer](file:///C:/data/systems/opXE/in/sm/work.htm#before)</u>.<br>2. Tekan tab biru yang terletak di setiap sisi unit hard drive, lalu angkat unit hard drive keluar dari komputer.

- 3. Lepaskan kabel daya dan kabel data dari hard drive.
- 4. Lepaskan unit hard drive dari komputer.
- 5. Tarik tab biru, lalu lepaskan hard drive dari unit hard drive.

## **Memasang Kembali Hard Drive**

Untuk memasang kembali hard drive, lakukan langkah-langkah di atas dalam urutan sebaliknya.

### <span id="page-27-0"></span>**Heat Sink dan Prosesor**

**Panduan Servis Dell™ OptiPlex™ XE—Small Form Factor**

PERINGATAN: Sebelum menangani komponen internal komputer, baca informasi keselamatan yang diberikan bersama komputer Anda. Untuk<br>informasi tambahan tentang praktik keselamatan terbaik, kunjungi Situs Kesesuaian Peraturan d

### **Melepas Heat Sink dan Prosesor**

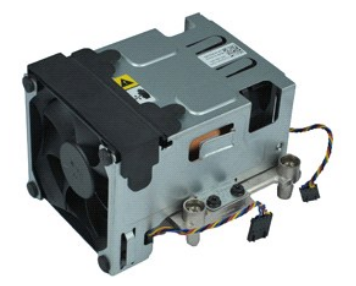

**CATATAN:** Anda mungkin perlu menginstal Adobe® Flash® Player dari **Adobe.com** agar dapat menampilkan ilustrasi di bawah ini.

- 1. Ikuti prosedur dalam <u>[Sebelum Menangani Komponen Internal Komputer](file:///C:/data/systems/opXE/in/sm/work.htm#before)</u>.<br>2. Lepaskan kabel kipas dari papan sistem.
- 
- 3. Lepaskan kabel daya 12V dari klip perutean.
- 4. Longgarkan sekrup penahan yang mengencangkan unit heat sink ke papan sistem.
- 5. Lepaskan unit heat-sink dari komputer.
- 6. Geser kait pelepas penutup dari bagian bawah kait penutup, lalu tarik kait pelepas penutup untuk melepaskan penutup prosesor.
- 7. Angkat penutup prosesor.
- 8. Lepaskan prosesor dari soketnya pada papan sistem.

### **Memasang Kembali Heat Sink dan Prosesor**

Untuk memasang kembali heat sink dan prosesor, lakukan langkah-langkah di atas dalam urutan sebaliknya.

### <span id="page-28-0"></span>**Switch Intrusi Chassis**

**Panduan Servis Dell™ OptiPlex™ XE—Small Form Factor**

PERINGATAN: Sebelum menangani komponen internal komputer, baca informasi keselamatan yang diberikan bersama komputer Anda. Untuk<br>informasi tambahan tentang praktik keselamatan terbaik, kunjungi Situs Kesesuaian Peraturan d

### **Melepas Switch Intrusi Chassis**

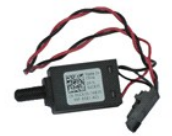

**CATATAN:** Anda mungkin perlu menginstal Adobe® Flash® Player dari **Adobe.com** agar dapat menampilkan ilustrasi di bawah ini.

1. Ikuti prosedur dalam <u>[Sebelum Menangani Komponen Internal Komputer](file:///C:/data/systems/opXE/in/sm/work.htm#before)</u>.<br>2. Lepaskan <u>unit hard drive</u>.<br>3. Lepaskan kabel switch intrusi chassis dari papan sistem.

- 
- 

4. Geser switch intrusi chassis keluar dari slotnya dalam braket logam, lalu tekan untuk melepaskannya dari komputer.

## **Memasang Kembali Switch Intrusi Chassis**

Untuk memasang kembali switch intrusi chassis, lakukan langkah-langkah di atas dalam urutan sebaliknya.

## <span id="page-29-0"></span>**Speaker Internal**

**Panduan Servis Dell™ OptiPlex™ XE—Small Form Factor**

PERINGATAN: Sebelum menangani komponen internal komputer, baca informasi keselamatan yang diberikan bersama komputer Anda. Untuk<br>informasi tambahan tentang praktik keselamatan terbaik, kunjungi Situs Kesesuaian Peraturan d

## **Melepas Speaker Internal**

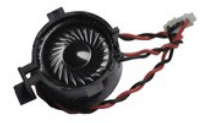

**CATATAN:** Anda mungkin perlu menginstal Adobe® Flash® Player dari **Adobe.com** agar dapat menampilkan ilustrasi di bawah ini.

- 
- 1. Ikuti prosedur dalam <u>[Sebelum Menangani Komponen Internal Komputer](file:///C:/data/systems/opXE/in/sm/work.htm#before)</u>.<br>2. Lepaskan kabel speaker internal dari papan sistem, lalu lepaskan dari pemandu perutean pada chassis.
- 3. Tekan tab pengunci, lalu geser speaker internal ke atas untuk melepaskannya dari komputer.

## **Memasang Kembali Speaker Internal**

Untuk memasang kembali speaker internal, lakukan langkah-langkah di atas dalam urutan sebaliknya.

# <span id="page-30-0"></span>**Panel I/O**

**Panduan Servis Dell™ OptiPlex™ XE—Small Form Factor**

PERINGATAN: Sebelum menangani komponen internal komputer, baca informasi keselamatan yang diberikan bersama komputer Anda. Untuk<br>informasi tambahan tentang praktik keselamatan terbaik, kunjungi Situs Kesesuaian Peraturan d

## **Melepas Panel I/O**

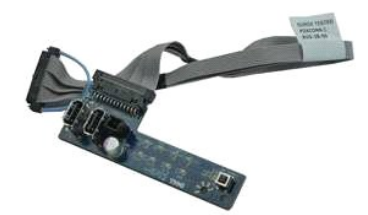

**CATATAN:** Anda mungkin perlu menginstal Adobe® Flash® Player dari **Adobe.com** agar dapat menampilkan ilustrasi di bawah ini.

1. Ikuti prosedur dalam <u>[Sebelum Menangani Komponen Internal Komputer](file:///C:/data/systems/opXE/in/sm/work.htm#before)</u>.<br>2. Lepaskan <u>drive optik</u>.<br>3. Lepaskan <u>hard drive</u>.<br>4. Lepaskan <u>hard drive</u>.<br>5. Lepaskan <u>sensor termal belakang</u>.

- 
- 
- 
- 6. Lepaskan kabel panel I/O dari soketnya pada papan sistem.
- 7. Lepaskan sekrup yang mengencangkan panel I/O ke chassis.
- 8. Lepaskan panel I/O dari komputer.

## **Memasang Kembali Panel I/O**

Untuk memasang kembali panel I/O, lakukan langkah-langkah di atas dalam urutan sebaliknya.

### <span id="page-31-0"></span>**Memori**

**Panduan Servis Dell™ OptiPlex™ XE—Small Form Factor**

PERINGATAN: Sebelum menangani komponen internal komputer, baca informasi keselamatan yang diberikan bersama komputer Anda. Untuk<br>informasi tambahan tentang praktik keselamatan terbaik, kunjungi Situs Kesesuaian Peraturan d

### **Melepas Memori**

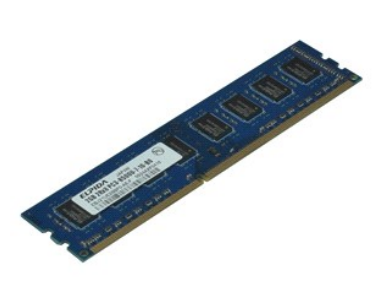

**CATATAN:** Anda mungkin perlu menginstal Adobe® Flash® Player dari **Adobe.com** agar dapat menampilkan ilustrasi di bawah ini.

- 
- 1. Ikuti prosedur dalam <u>[Sebelum Menangani Komponen Internal Komputer](file:///C:/data/systems/opXE/in/sm/work.htm#before)</u>.<br>2. Lepaskan <u>drive optik</u>.<br>3. Lepaskan <u>unit hard drive</u>.<br>4. Tekan klip penahan memori ke bawah untuk melepaskan modul memori.
- 5. Angkat modul memori dari soketnya, lalu lepaskan dari komputer.

## **Memasang Kembali Memori**

Untuk memasang kembali modul memori, lakukan langkah-langkah di atas dalam urutan sebaliknya.

### <span id="page-32-0"></span>**Drive Optik**

**Panduan Servis Dell™ OptiPlex™ XE—Small Form Factor**

PERINGATAN: Sebelum menangani komponen internal komputer, baca informasi keselamatan yang diberikan bersama komputer Anda. Untuk<br>informasi tambahan tentang praktik keselamatan terbaik, kunjungi Situs Kesesuaian Peraturan d

## **Melepas Drive Optik**

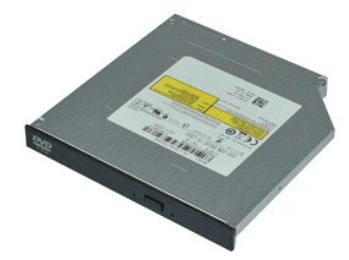

**CATATAN:** Anda mungkin perlu menginstal Adobe® Flash® Player dari **Adobe.com** agar dapat menampilkan ilustrasi di bawah ini.

1. Ikuti prosedur dalam <u>[Sebelum Menangani Komponen Internal Komputer](file:///C:/data/systems/opXE/in/sm/work.htm#before)</u>.<br>2. Lepaskan kabel daya dan kabel data dari drive optik.

3. Tekan kait pelepas drive untuk melepas drive optik dari komputer.

4. Geser drive optik ke arah bagian belakang komputer, lalu angkat untuk melepaskannya dari komputer.

# **Memasang Kembali Drive Optik**

Untuk memasang kembali drive optik, lakukan langkah-langkah di atas dalam urutan sebaliknya.

### <span id="page-33-0"></span>**Catu Daya**

**Panduan Servis Dell™ OptiPlex™ XE—Small Form Factor**

PERINGATAN: Sebelum menangani komponen internal komputer, baca informasi keselamatan yang diberikan bersama komputer Anda. Untuk<br>informasi tambahan tentang praktik keselamatan terbaik, kunjungi Situs Kesesuaian Peraturan d

## **Melepas Catu Daya**

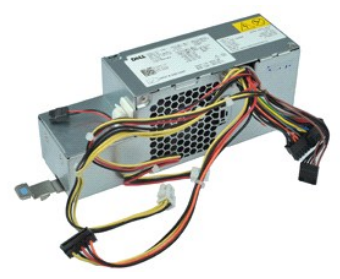

**CATATAN:** Anda mungkin perlu menginstal Adobe® Flash® Player dari **Adobe.com** agar dapat menampilkan ilustrasi di bawah ini.

1. Ikuti prosedur dalam <u>[Sebelum Menangani Komponen Internal Komputer](file:///C:/data/systems/opXE/in/sm/work.htm#before)</u>.<br>2. Lepaskan <u>hard drive</u>.<br>3. Lepaskan <u>hard drive</u>.<br>4. Lepaskan <u>sinsor termal belakang</u>.<br>5. Lepaskan <u>kipas</u>.

- 
- 
- 
- 6. Lepaskan **kapas**.<br>6. Lepaskan kabel daya dari papan sistem.
- 7. Tarik ke atas kait pelepas catu daya, lalu geser catu daya ke bagian depan komputer.
- 8. Lepaskan catu daya dari komputer.

# **Memasang Kembali Catu Daya**

Untuk memasang kembali catu daya, lakukan langkah-langkah di atas dalam urutan sebaliknya.

### <span id="page-34-0"></span>**Papan Sistem**

**Panduan Servis Dell™ OptiPlex™ XE—Small Form Factor**

PERINGATAN: Sebelum menangani komponen internal komputer, baca informasi keselamatan yang diberikan bersama komputer Anda. Untuk<br>informasi tambahan tentang praktik keselamatan terbaik, kunjungi Situs Kesesuaian Peraturan d

## **Melepas Papan Sistem**

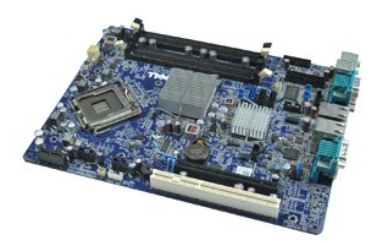

**CATATAN:** Anda mungkin perlu menginstal Adobe® Flash® Player dari **Adobe.com** agar dapat menampilkan ilustrasi di bawah ini.

1. Ikuti prosedur dalam <u>[Sebelum Menangani Komponen Internal Komputer](file:///C:/data/systems/opXE/in/sm/work.htm#before)</u>.<br>2. Lepaskan <u>hard drive</u>.<br>3. Lepaskan <u>hard drive</u>.<br>4. Lepaskan <u>[kartu ekspansi](file:///C:/data/systems/opXE/in/sm/td_card.htm)</u>.<br>5. Lepaskan <u>modul memori</u>.

- 
- 
- 
- 6. Lepaskan <u>[heat sink dan prosesor](file:///C:/data/systems/opXE/in/sm/td_heatsink.htm)</u>.<br>7. Lepaskan <u>catu daya</u>.
- 8. Lepaskan kabel apa pun yang masih tersambung ke papan sistem.

9. Lepaskan sekrup yang mengencangkan papan sistem ke chassis.

10. Angkat papan sistem, lalu lepaskan dari chassis.

## **Memasang Kembali Papan Sistem**

Untuk memasang kembali papan sistem, lakukan langkah-langkah di atas dalam urutan sebaliknya.

### <span id="page-35-0"></span>**Sensor Termal**

**Panduan Servis Dell™ OptiPlex™ XE—Small Form Factor**

- **A** PERINGATAN: Sebelum menangani komponen internal komputer, baca informasi keselamatan yang diberikan bersama komputer Anda. Untuk **informasi tambahan tentang praktik keselamatan terbaik, kunjungi Situs Kesesuaian Peraturan di www.dell.com/regulatory\_compliance.**
- [Melepas Sensor Termal Depan](#page-35-1)
- [Memasang Kembali Sensor Termal Depan](#page-35-2)
- or Termal Belakang
- [Memasang Kembali Sensor Termal Belakang](#page-36-0)

## <span id="page-35-1"></span>**Melepas Sensor Termal Depan**

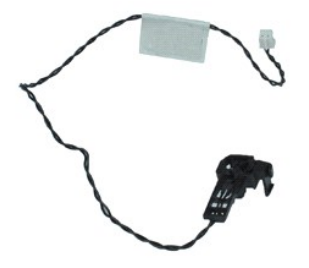

**CATATAN:** Anda mungkin perlu menginstal Adobe® Flash® Player dari **Adobe.com** agar dapat menampilkan ilustrasi di bawah ini.

1. Ikuti prosedur dalam [Sebelum Menangani Komponen Internal Komputer](file:///C:/data/systems/opXE/in/sm/work.htm#before).

- 2. Lepaskan <u>unit hard drive</u>.<br>3. Lepaskan kabel sensor termal depan dari papan sistem.
- 
- 4. Lepaskan kabel sensor termal depan dari pemandu perutean pada chassis.
- 5. Tekan kait pelepas, lalu lepaskan sensor termal depan dari komputer.

### <span id="page-35-2"></span>**Memasang Kembali Sensor Termal Depan**

Untuk memasang kembali sensor termal depan, lakukan langkah-langkah di atas dalam urutan sebaliknya.

## <span id="page-35-3"></span>**Melepas Sensor Termal Belakang**

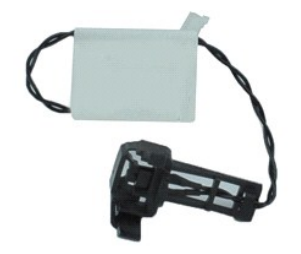

**CATATAN:** Anda mungkin perlu menginstal Adobe® Flash® Player dari **Adobe.com** agar dapat menampilkan ilustrasi di bawah ini.

- 1. Ikuti prosedur dalam <u>[Sebelum Menangani Komponen Internal Komputer](file:///C:/data/systems/opXE/in/sm/work.htm#before)</u>.<br>2. Lepaskan <u>unit hard drive</u>.<br>3. Lepaskan kabel sensor termal belakang dari papan sistem.
- 

4. Tekan kait pelepas untuk melepaskan sensor termal belakang dari chassis.

5. Lepaskan sensor termal belakang dari komputer.

## <span id="page-36-0"></span>**Memasang Kembali Sensor Termal Belakang**

Untuk memasang kembali sensor termal belakang, lakukan langkah-langkah di atas dalam urutan sebaliknya.

## <span id="page-37-0"></span>**Menangani Komputer**

**Panduan Servis Dell™ OptiPlex™ XE—Small Form Factor**

- **O** [Sebelum Menangani Komponen Internal Komputer](#page-37-1)
- [Alat Bantu yang Disarankan](#page-37-2)
- **[Mematikan Komputer](#page-37-3)**
- [Setelah Menangani Komponen Internal Komputer](#page-38-0)

## <span id="page-37-1"></span>**Sebelum Menangani Komponen Internal Komputer**

Gunakan panduan keselamatan berikut untuk membantu melindungi komputer dari kemungkinan kerusakan dan memastikan keselamatan diri Anda. Kecuali<br>jika disebutkan lain, setiap prosedur yang disertakan dalam dokumen ini mengas

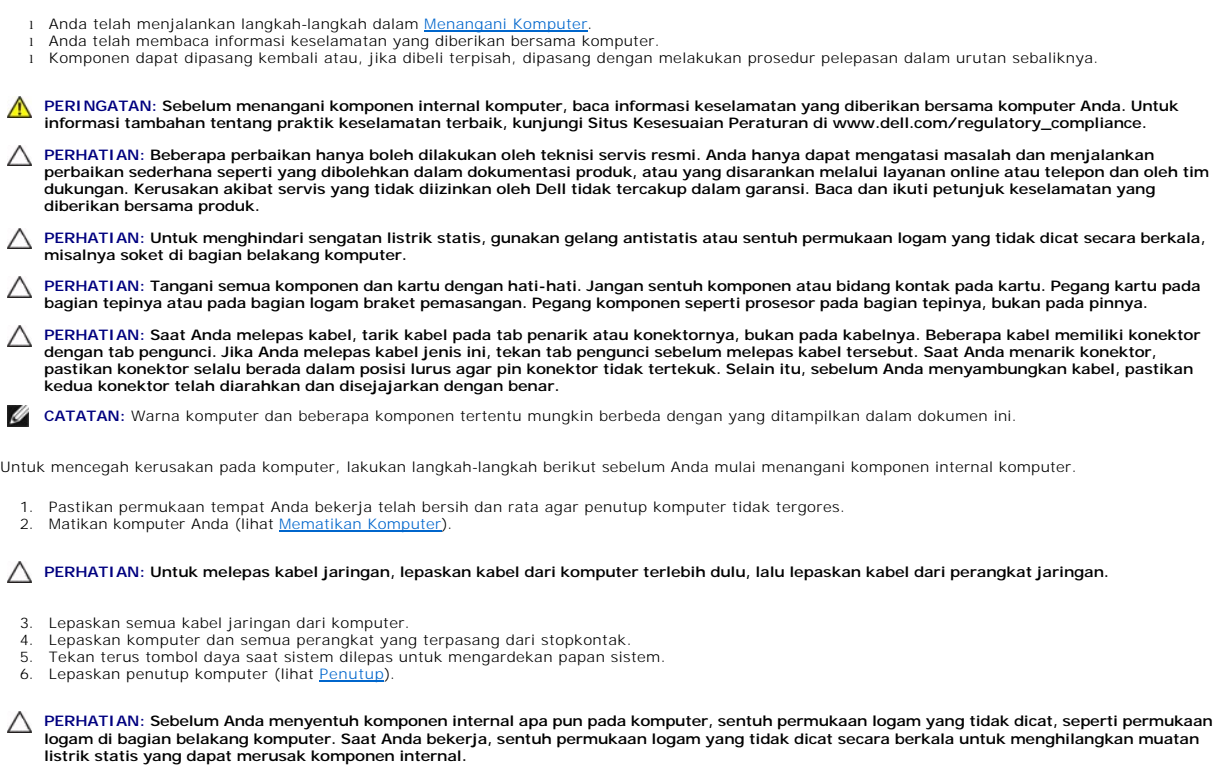

### <span id="page-37-2"></span>**Alat Bantu yang Disarankan**

Prosedur dalam dokumen ini memerlukan alat bantu sebagai berikut:

- l Obeng minus kecil
- 
- l Obeng Phillips l Pencungkil plastik kecil l CD program pembaruan Flash BIOS

# <span id="page-37-3"></span>**Mematikan Komputer**

**PERHATIAN: Agar data tidak hilang, simpan dan tutup semua file yang terbuka, lalu keluar dari semua program yang terbuka sebelum Anda mematikan komputer.**

1. Matikan sistem operasi:

l **Pada Windows Vista®:**

Klik **Start** (Mulai) **,** klik tanda panah di sudut kanan bawah menu **Start** (Mulai) seperti ditunjukkan di bawah ini, lalu klik **Shut Down** (Matikan).

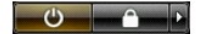

#### l **Pada Windows® XP:**

Klik **Start** (Mulai) → Turn Off Computer (Matikan Komputer)→ Turn Off (Matikan).

Komputer akan dimatikan setelah proses penonaktifan sistem operasi selesai.

2. Pastikan komputer dan semua perangkat yang terpasang telah dimatikan. Jika komputer dan perangkat yang terpasang tidak dapat dimatikan secara<br>6 otomatis saat Anda menonaktifkan sistem operasi, tekan terus tombol daya se

## <span id="page-38-0"></span>**Setelah Menangani Komponen Internal Komputer**

Setelah menyelesaikan prosedur penggantian, pastikan Anda telah menyambungkan perangkat eksternal, kartu, dan kabel sebelum menghidupkan komputer.

1. Pasang kembali penutup komputer (lihat [Penutup\)](file:///C:/data/systems/opXE/in/sm/td_cover.htm).

**PERHATIAN: Untuk menyambungkan kabel jaringan, sambungkan terlebih dulu kabel ke perangkat jaringan, lalu sambungkan ke komputer.**

- 
- 2. Sambungkan kabel telepon atau kabel jaringan ke komputer. 3. Sambungkan komputer dan semua perangkat yang terpasang ke stopkontak.
- 4. Hidupkan komputer.<br>5. Pastikan komputer telah berfungsi dengan benar dengan menjalankan [Dell Diagnostics](file:///C:/data/systems/opXE/in/sm/diags_dt.htm). Lihat <u>Dell Diagnostics</u>.